# **Mississippi Management and Reporting System**

## **Department of Finance and Administration**

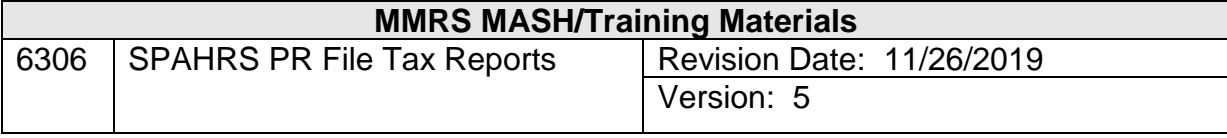

#### **Table of Contents**

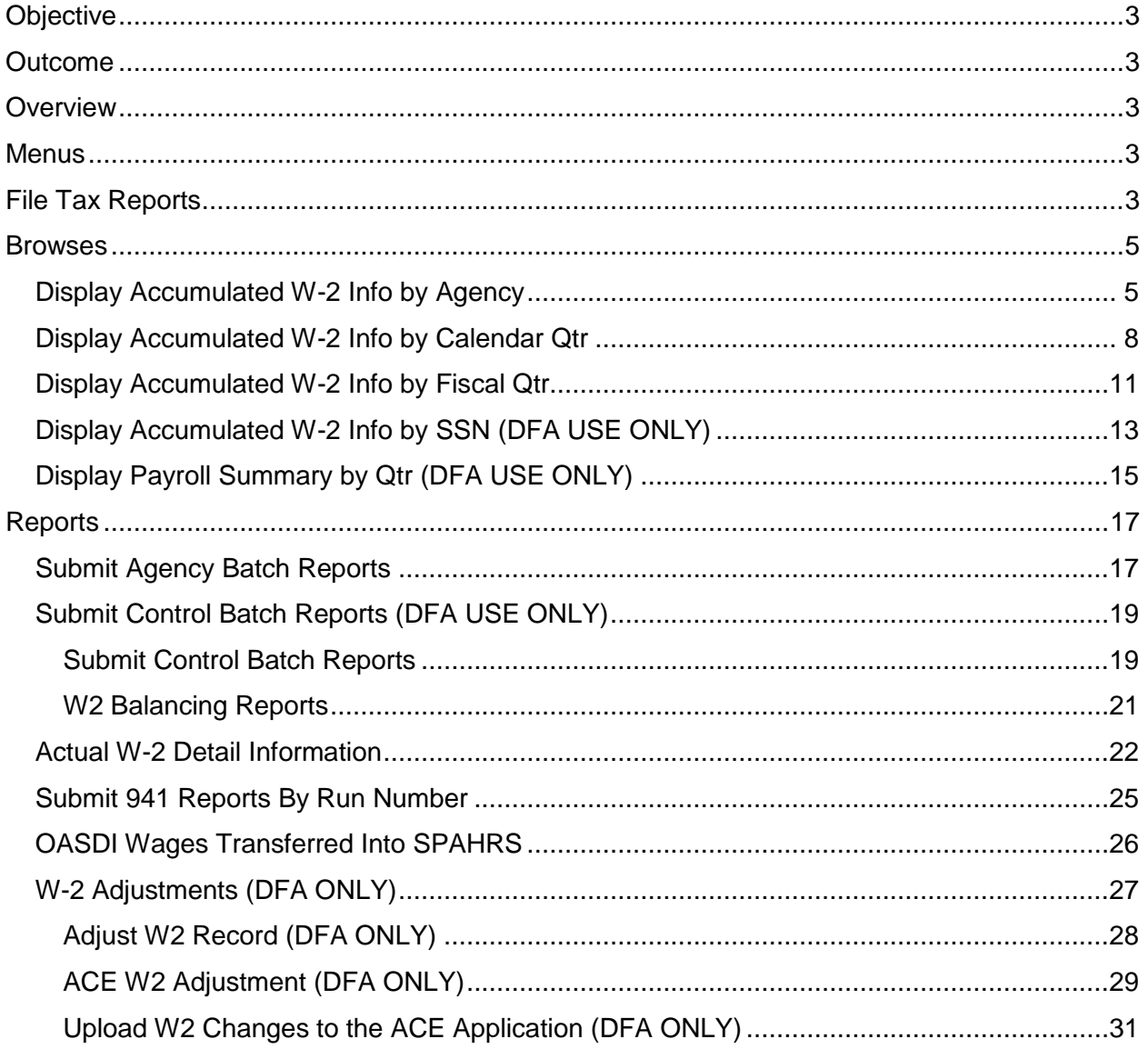

#### <span id="page-2-0"></span>**Objective**

Develop an understanding of the File Tax Reports process.

#### <span id="page-2-1"></span>**Outcome**

An understanding of the process, key concepts, and menus is obtained.

#### <span id="page-2-2"></span>**Overview**

The File Tax Reports process compiles and produces required quarterly and annual state and federal tax reports and also provides on-line access to the data for review by SPAHRS agencies. Reports can be requested for workers compensation, state taxes, unemployment insurance and other types of tax information. Each agency is responsible for actually filing the LBO & 5500C reports that are listed on the Submit Agency Batch Reports screen; additionally, they are responsible for reviewing the Audit W-2 Information following the last pay period in the calendar year.

The control agency reports can be accessed in the File Tax Reports process. DFA will run W-2's and file the 941's and MS State Income Tax Quarterly Report for all employees and workers processed through SPAHRS using the State's tax identification number; agencies are not responsible for producing these reports.

Several display options are provided for agencies to view W-2 detail and summary information and quarterly fiscal year and calendar year information. This display will only report the information for one agency number and will not be cumulative if the employee worked for more than one SPAHRS agency.

#### <span id="page-2-3"></span>**Menus**

The File Tax Reports process includes its own menu that can be accessed from the Payment menu.

Users may display these reports. The reports are updated as payrolls are processed and/or updated for the given period. The Display Accumulated W-2 Info by Fiscal Quarter report only displays retirement information.

#### <span id="page-2-4"></span>**File Tax Reports**

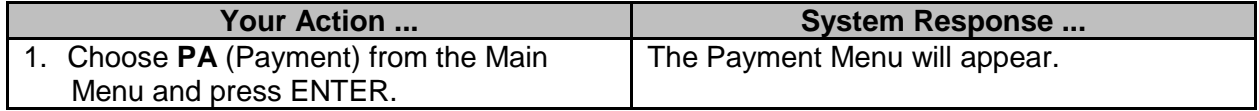

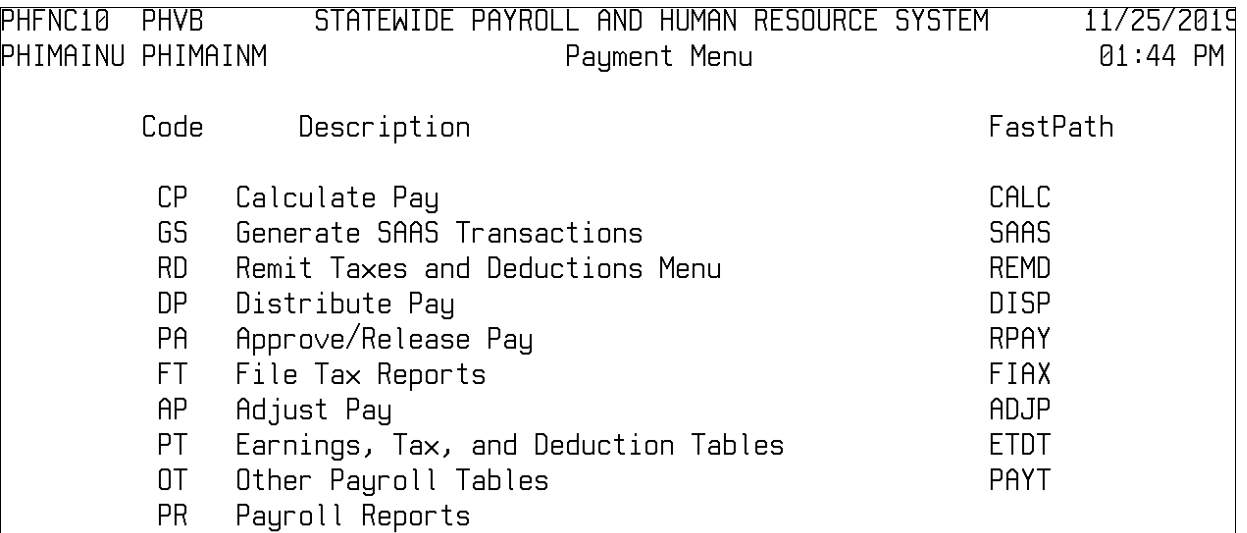

 $Code:$   $\_\_$ 

Help Main End Quit

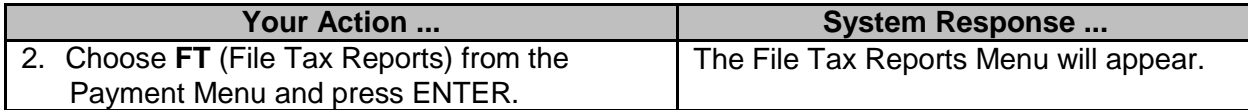

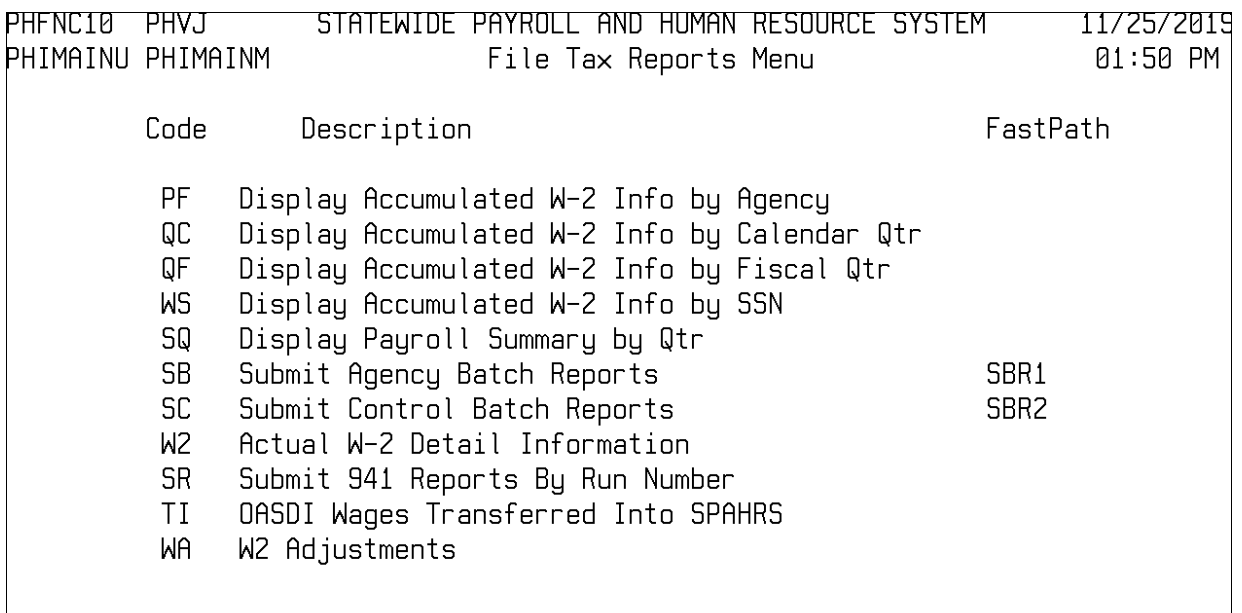

 $Code:$ 

Help Main End Quit

#### <span id="page-4-0"></span>**Browses**

The File Tax Reports process includes five options to view payroll information including W-2 figures, calendar year and fiscal year totals. Three options are available to on-line SPAHRS agencies for viewing and two options are for DFA-only viewing.

## <span id="page-4-1"></span>**Display Accumulated W-2 Info by Agency**

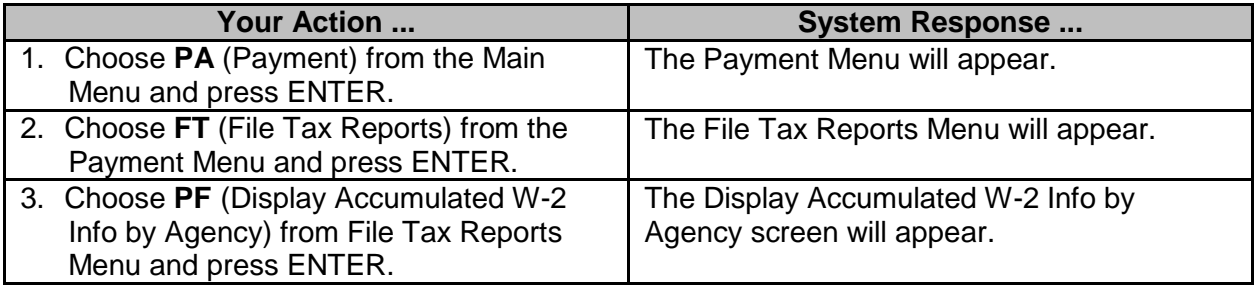

6. Press PF11 to access the second Panel

of this screen.

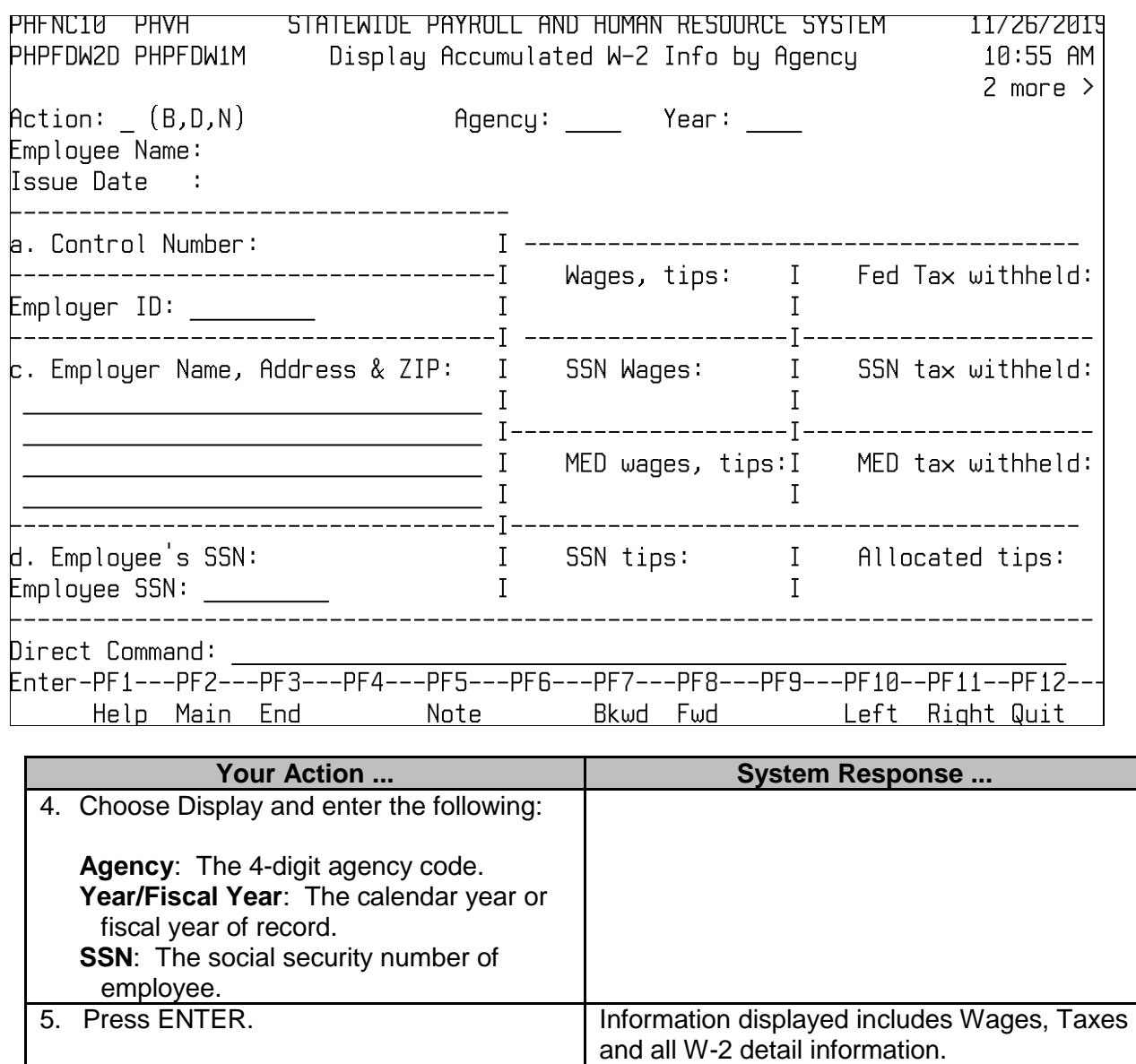

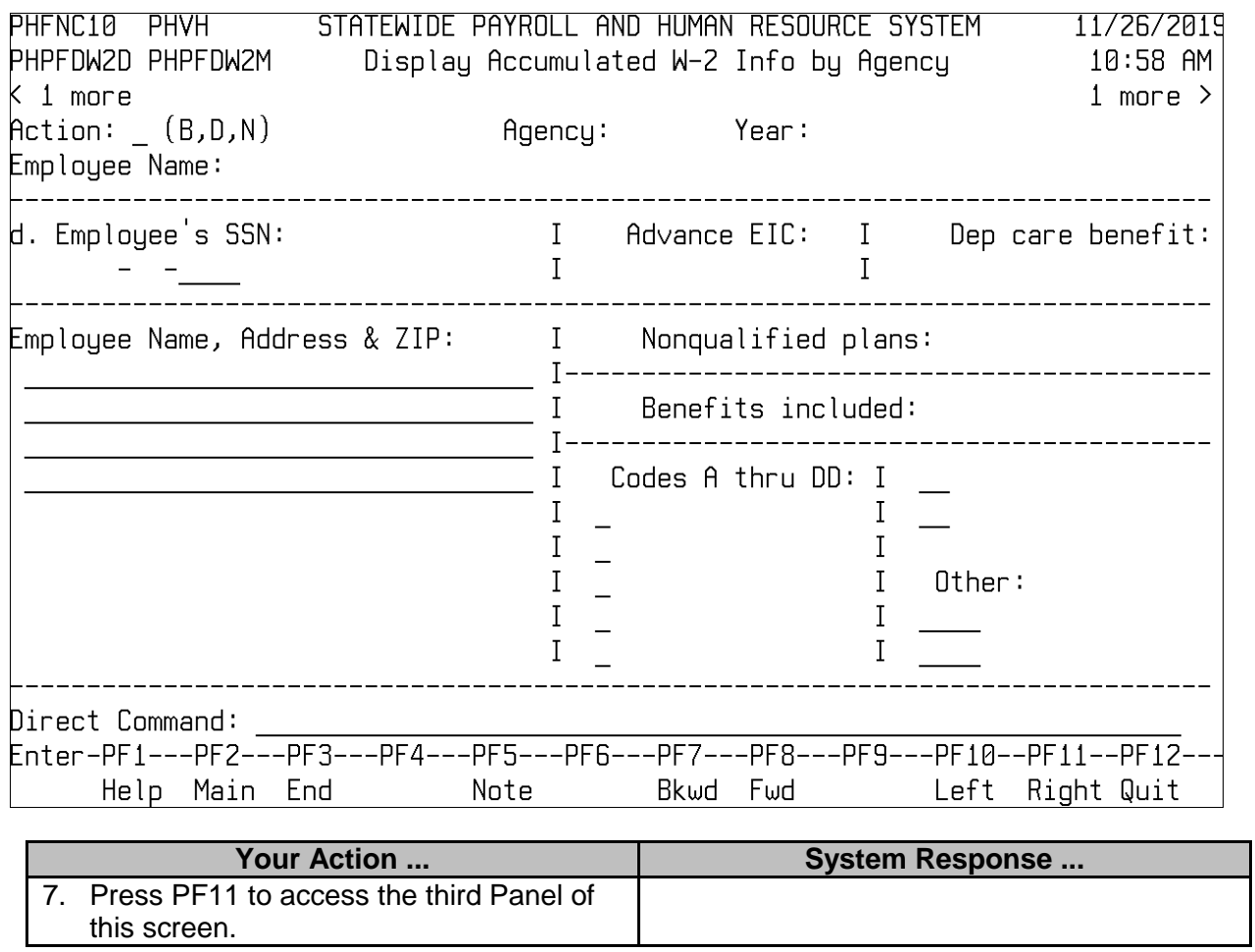

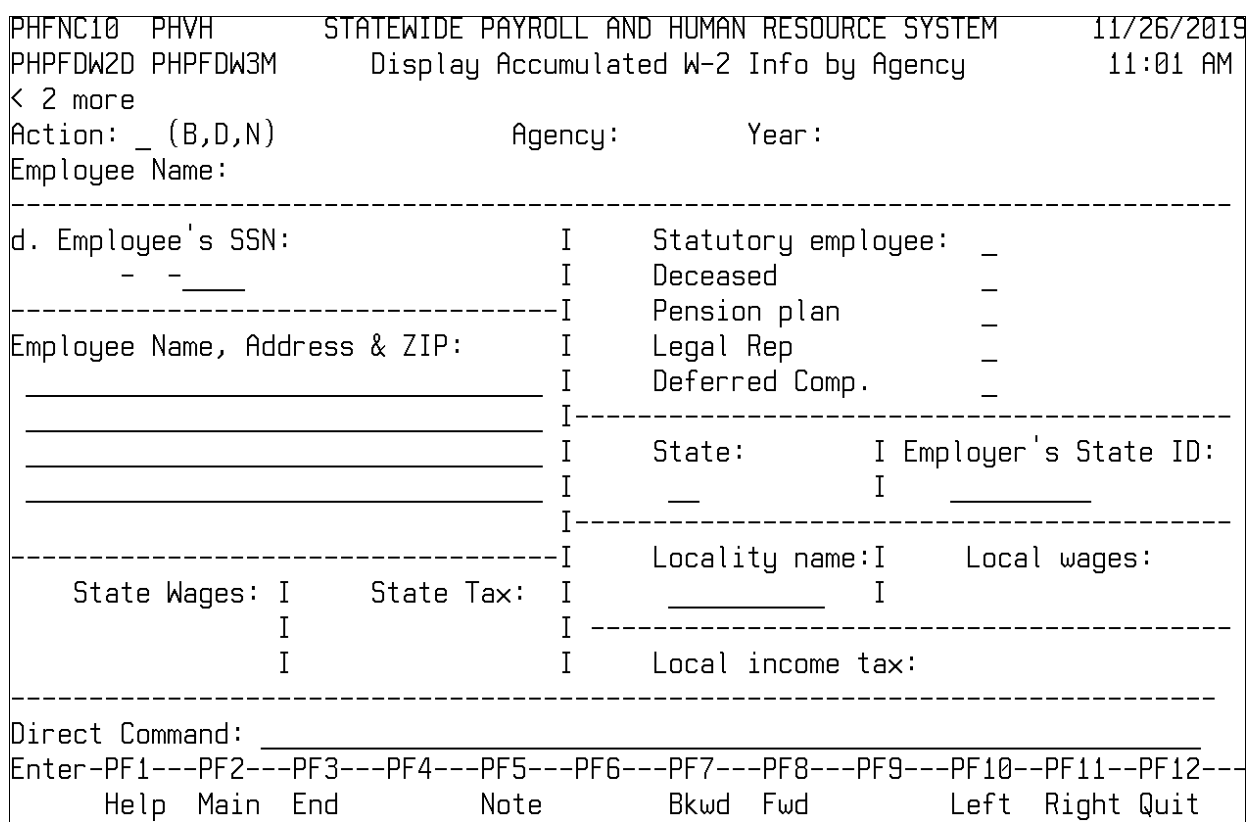

## <span id="page-7-0"></span>**Display Accumulated W-2 Info by Calendar Qtr**

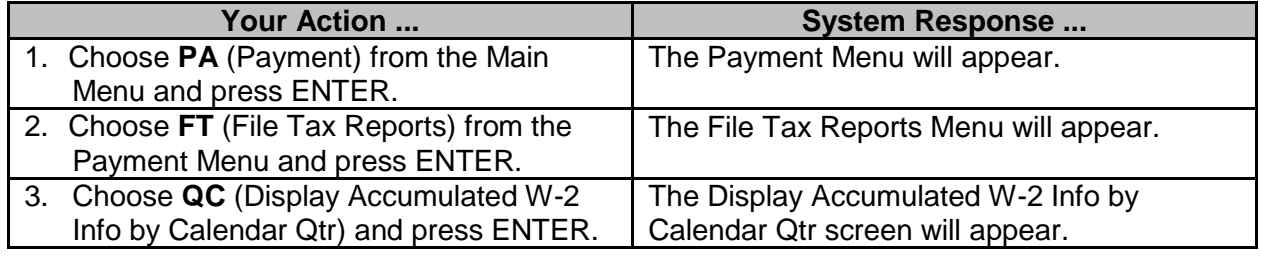

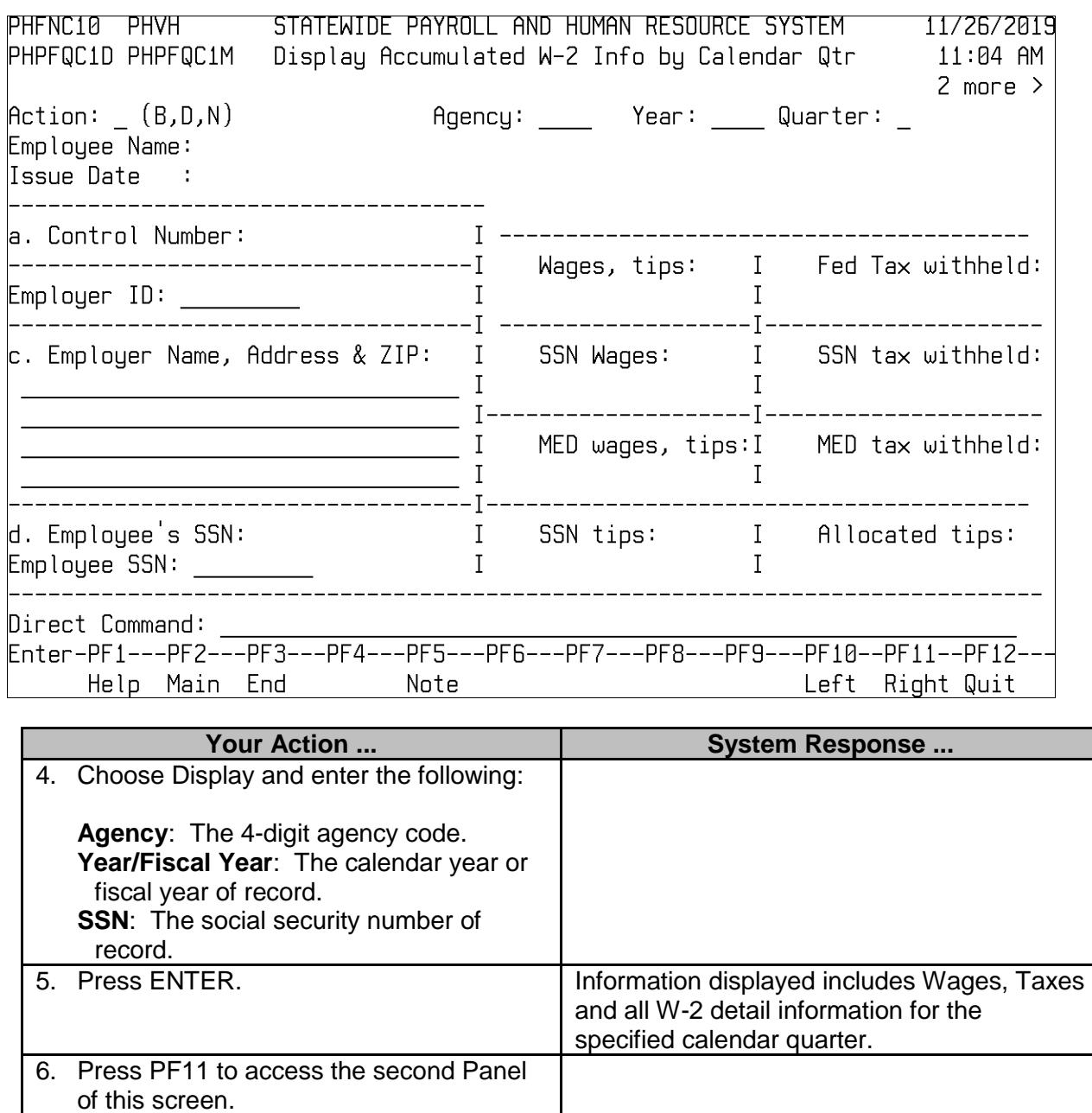

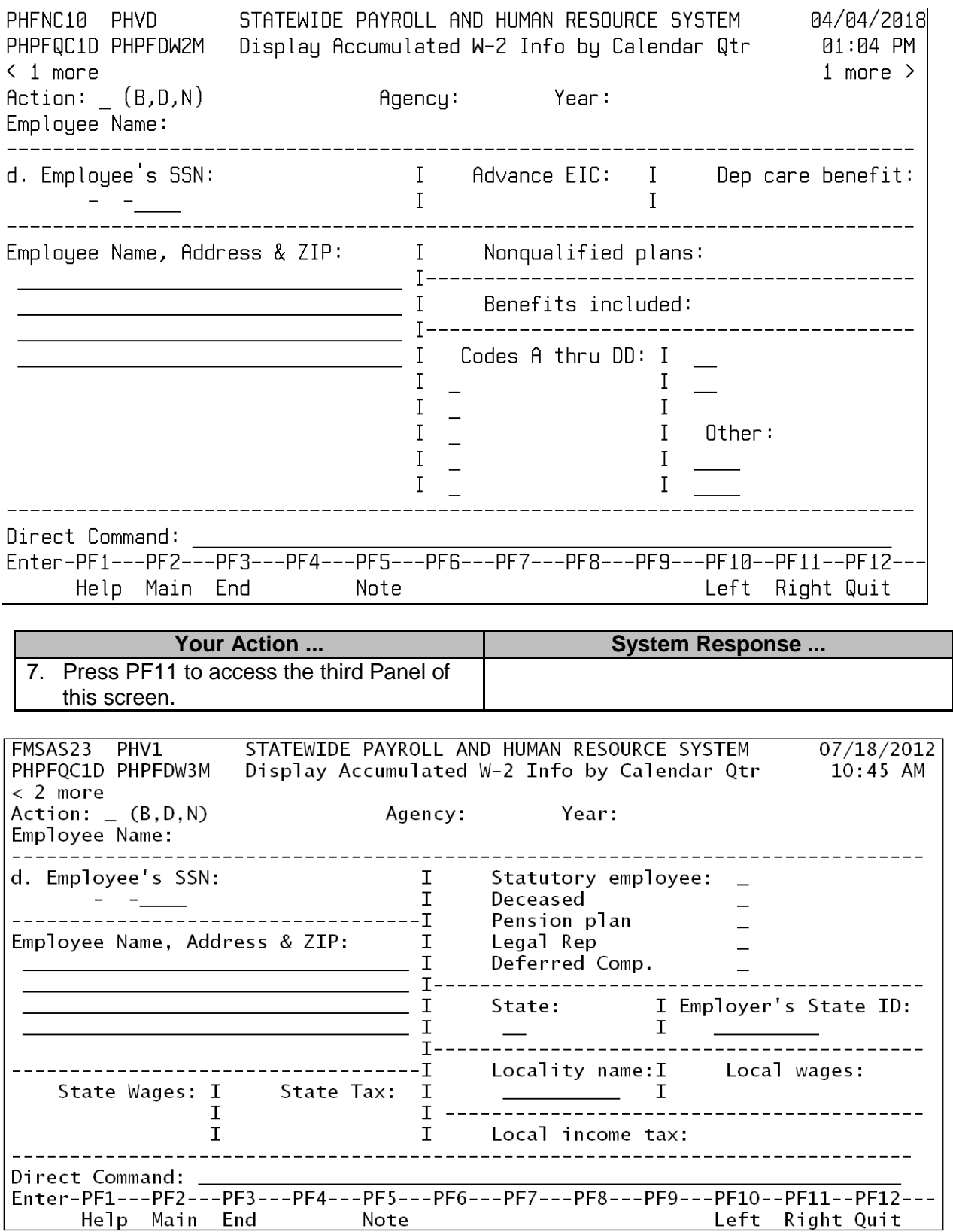

## <span id="page-10-0"></span>**Display Accumulated W-2 Info by Fiscal Qtr**

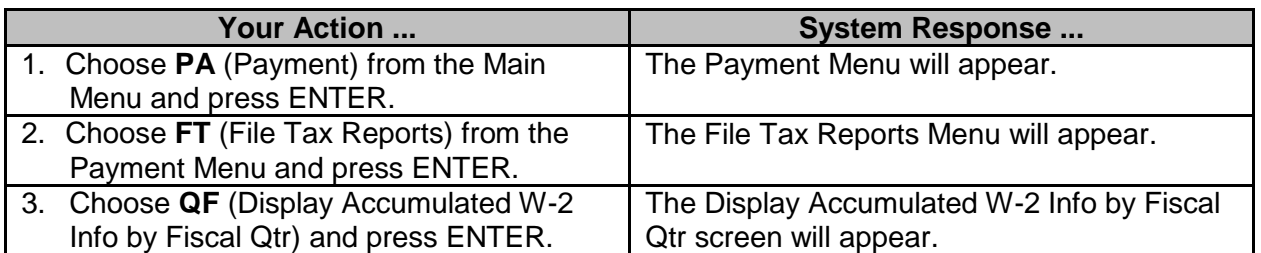

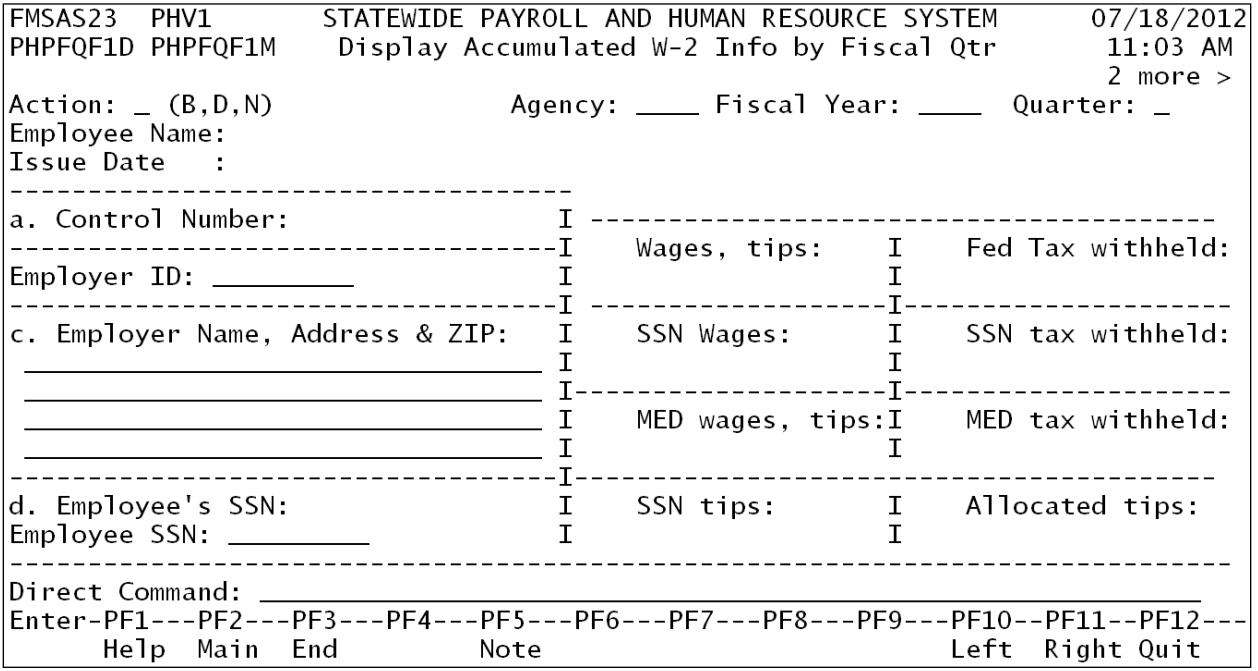

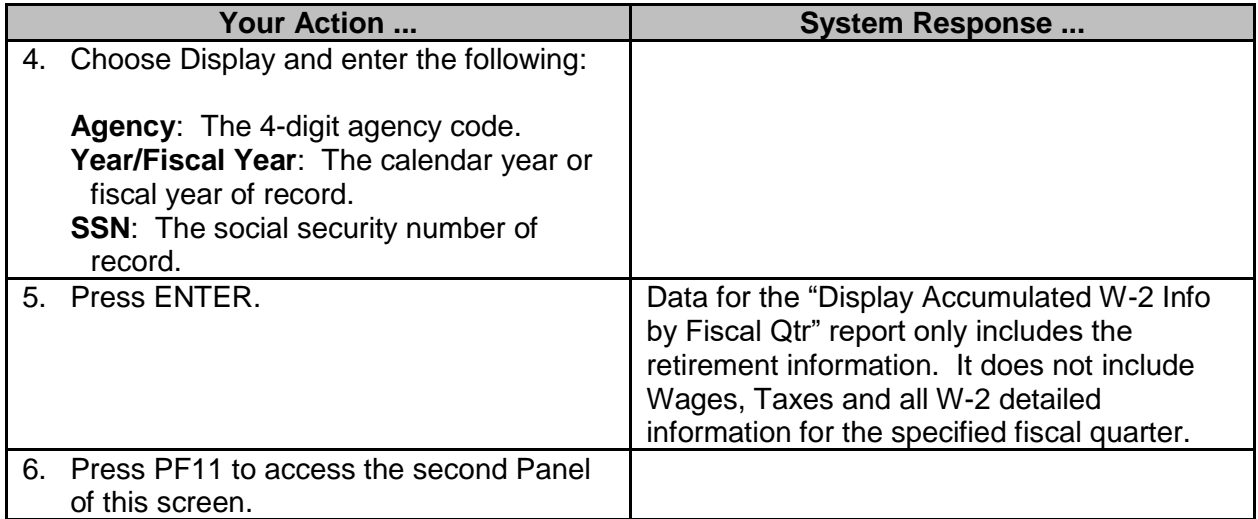

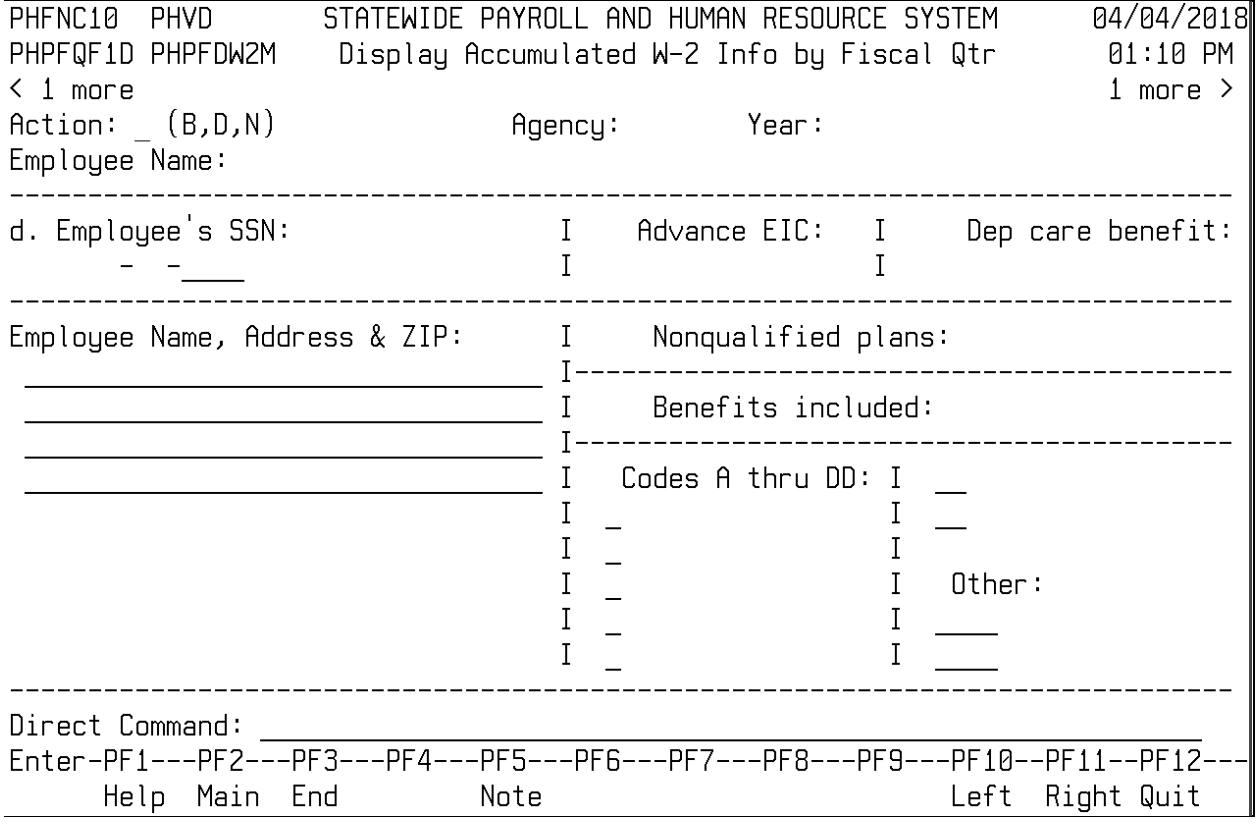

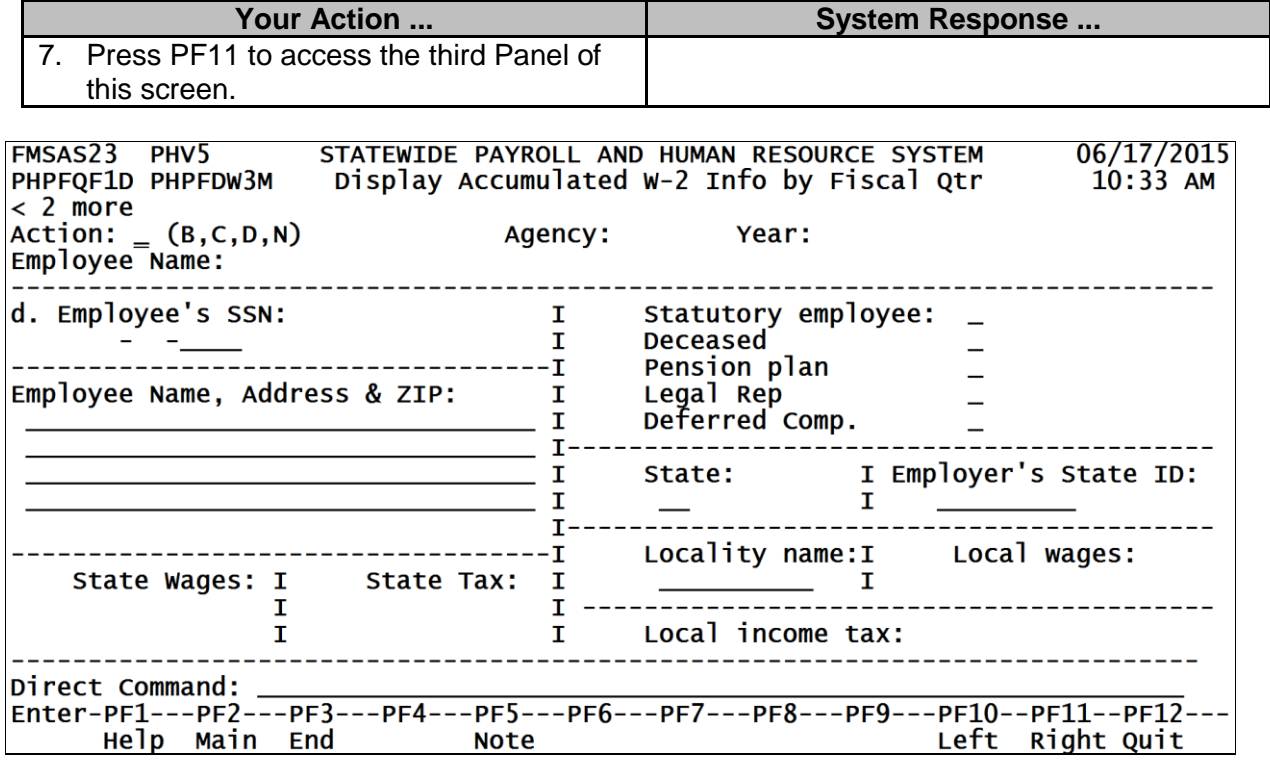

## <span id="page-12-0"></span>**Display Accumulated W-2 Info by SSN (DFA USE ONLY)**

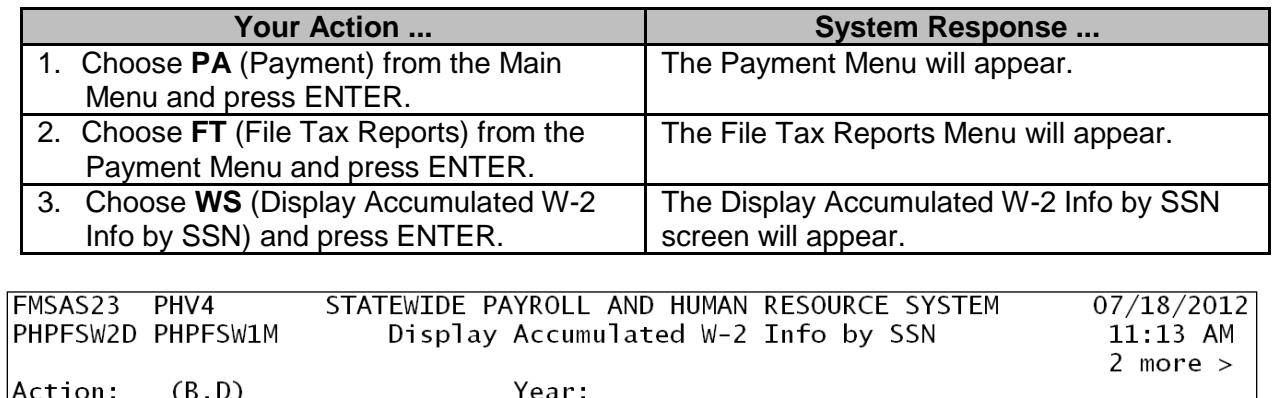

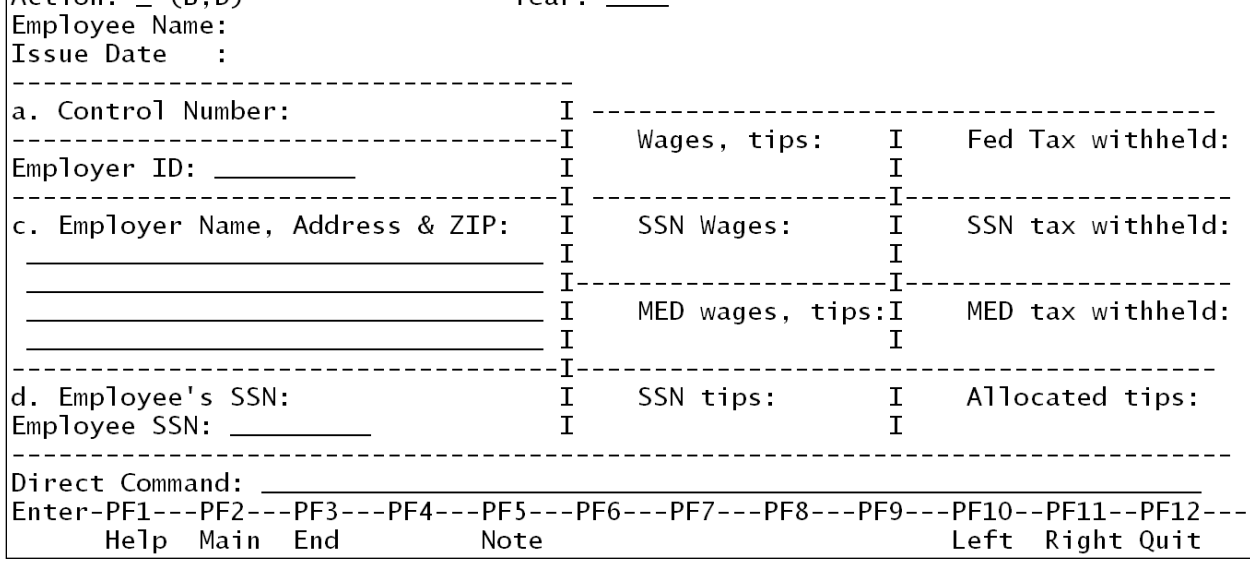

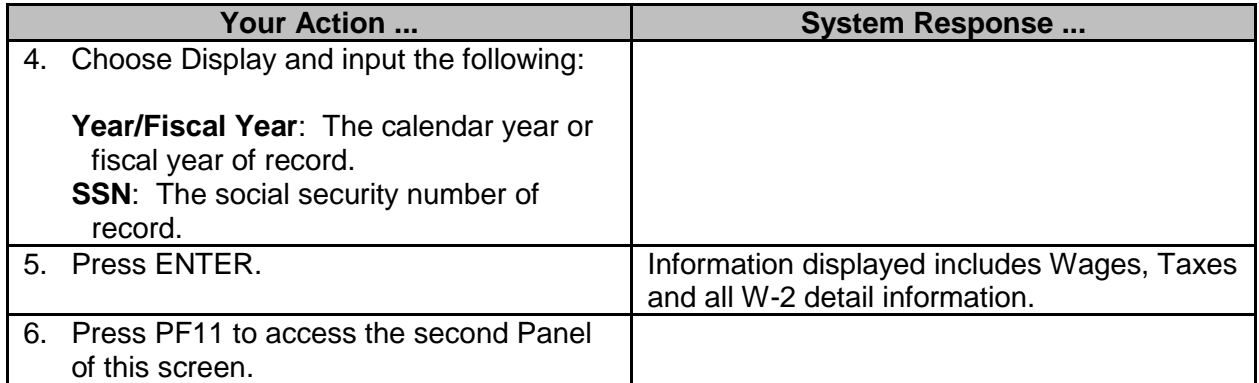

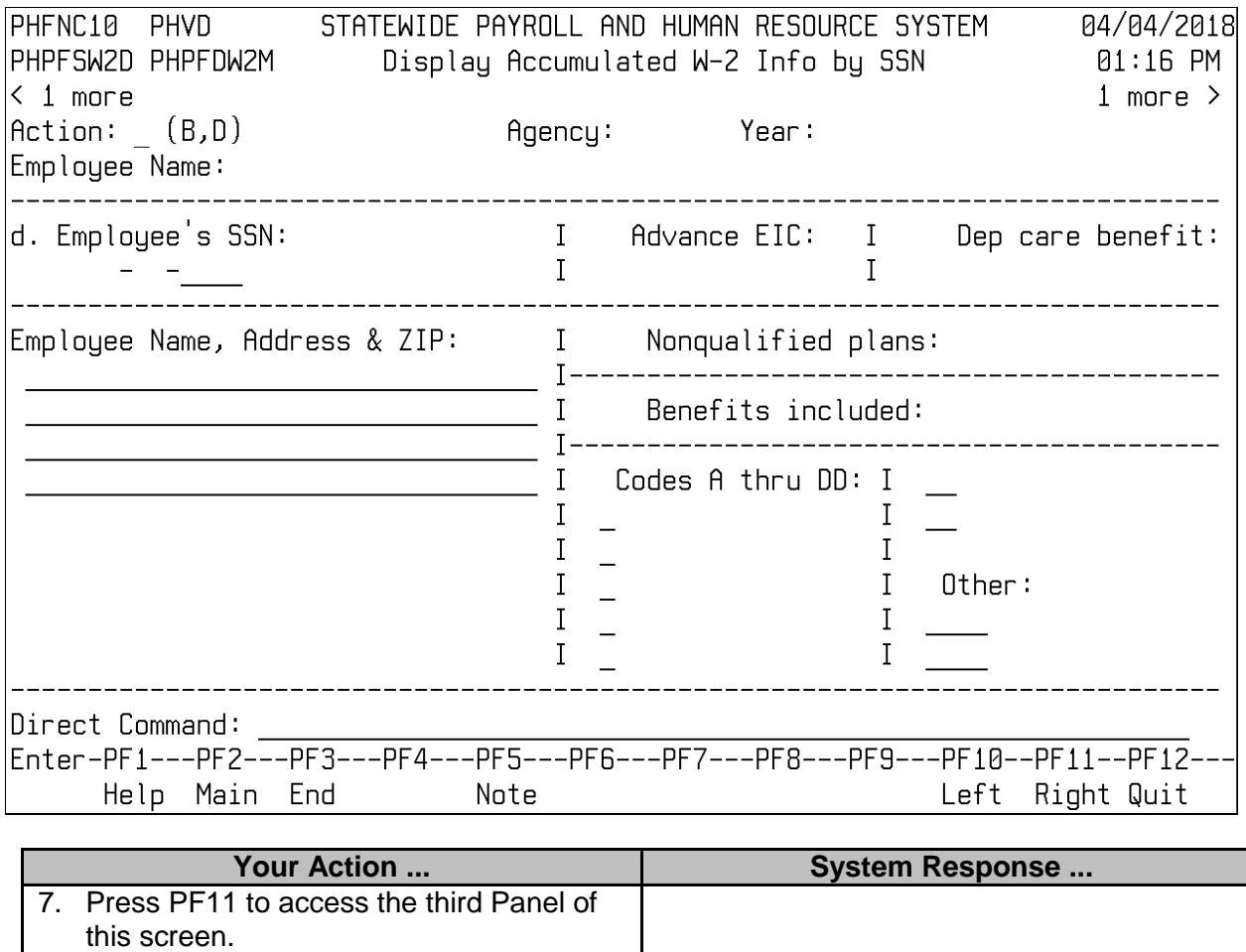

\_\_\_\_\_\_\_\_\_\_\_\_\_\_\_\_\_\_\_\_\_\_\_\_\_\_\_\_\_\_\_\_\_\_\_\_\_\_\_\_\_\_\_\_\_\_\_\_\_\_\_\_\_\_\_\_\_\_\_\_\_\_\_\_\_\_\_\_\_\_\_\_\_\_\_\_\_\_\_\_\_\_\_\_\_\_\_\_\_\_\_\_\_\_\_\_\_\_\_\_\_\_\_\_

 $\overline{\phantom{a}}$ 

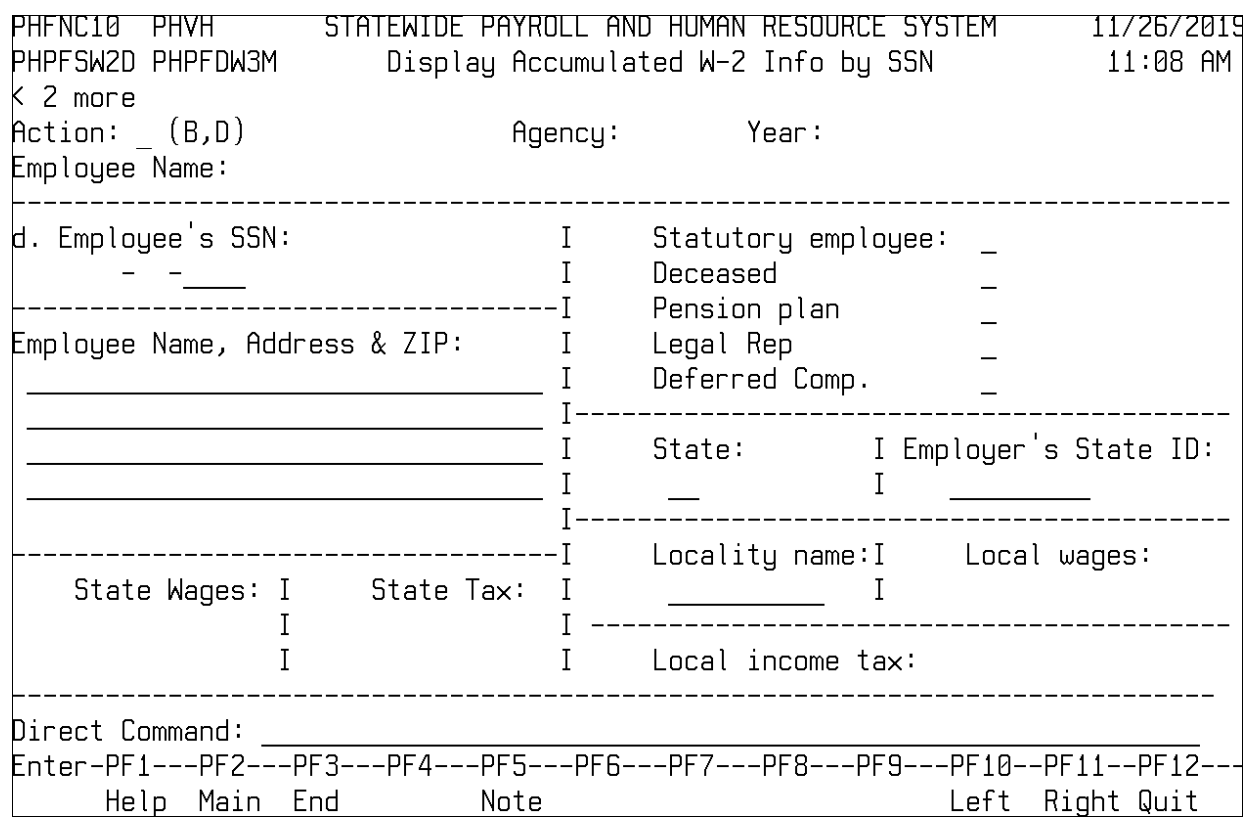

## <span id="page-14-0"></span>**Display Payroll Summary by Qtr (DFA USE ONLY)**

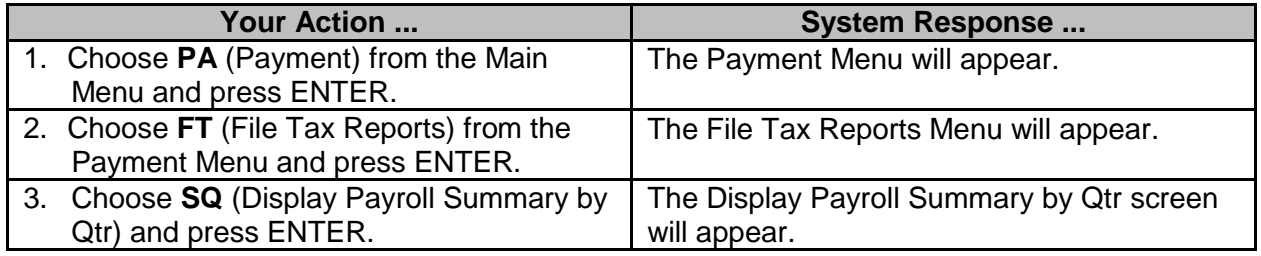

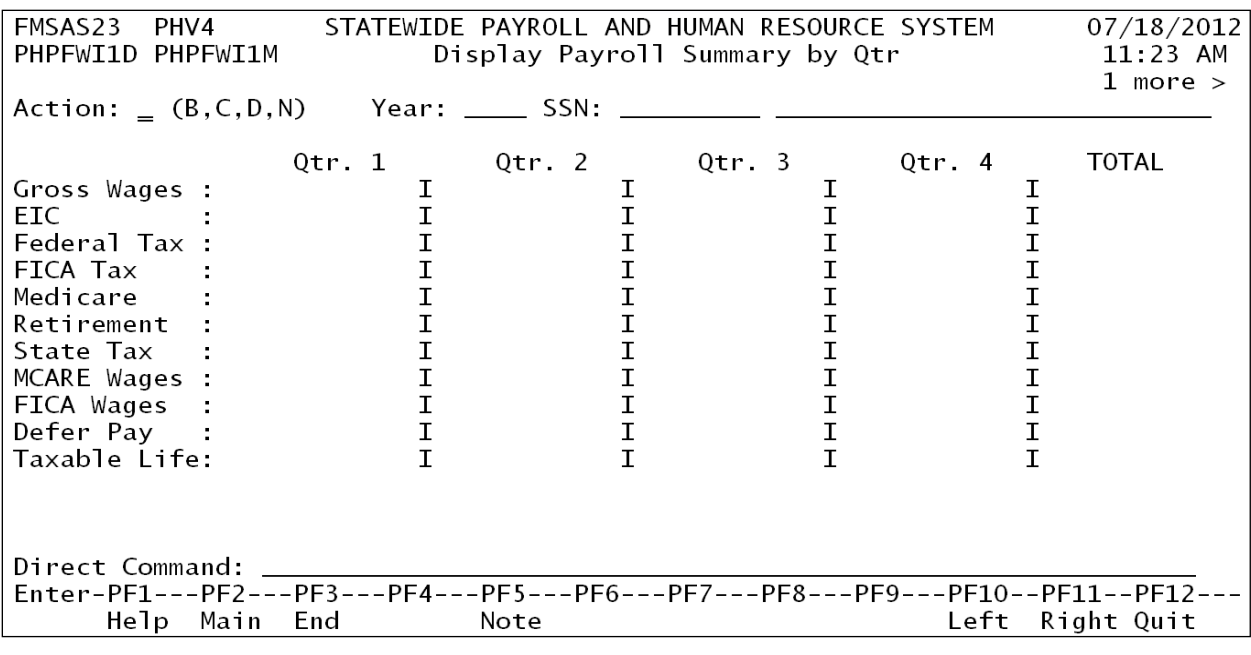

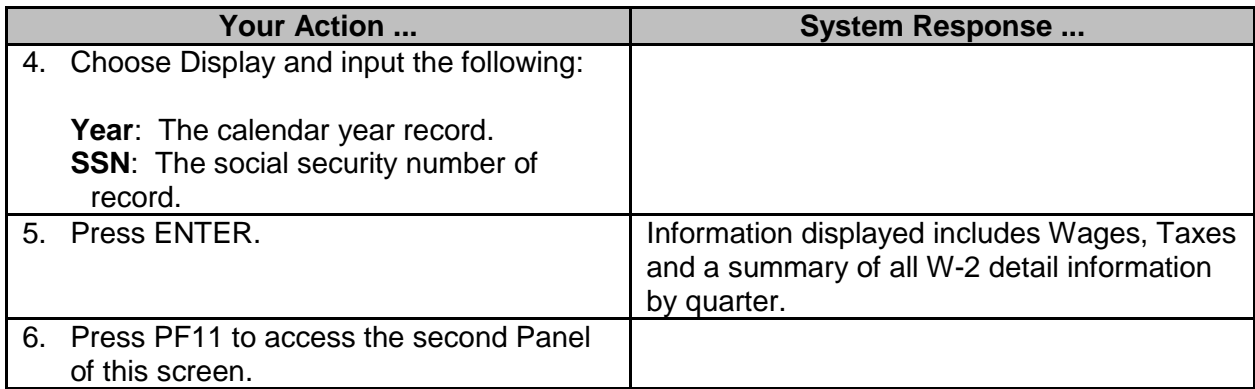

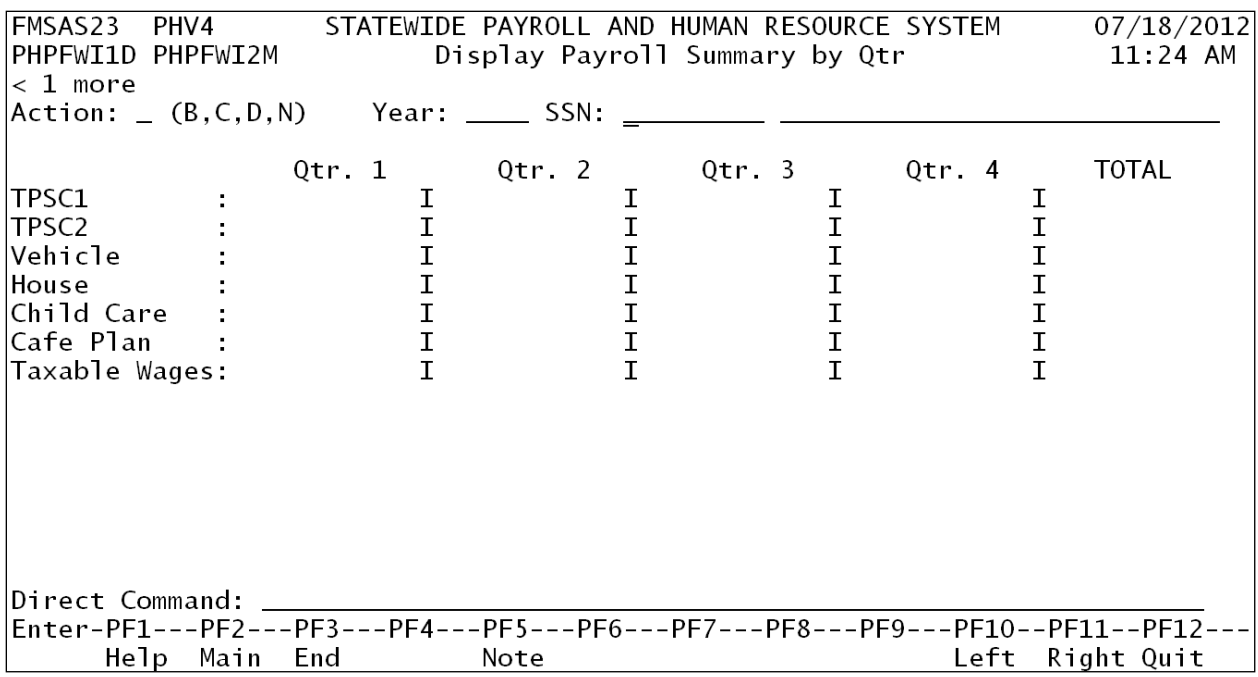

#### <span id="page-16-0"></span>**Reports**

Users may display these reports. These reports are updated as payrolls are processed and/or updated for the given period.

Agencies run some of these reports, and submit them to the control agencies.

#### <span id="page-16-1"></span>**Submit Agency Batch Reports**

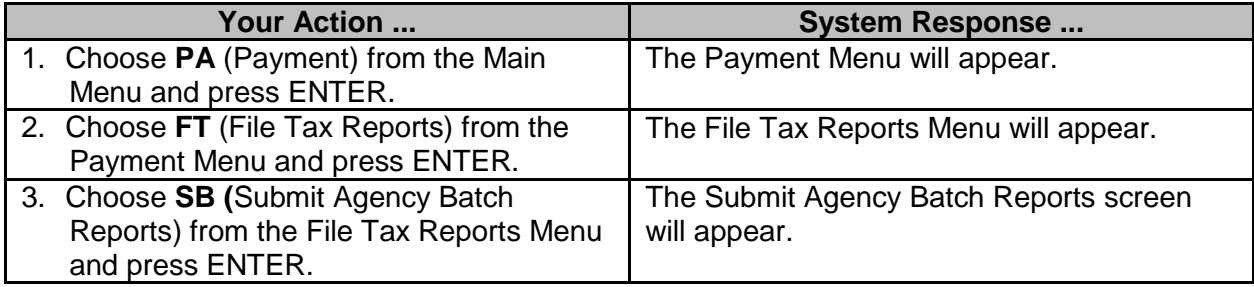

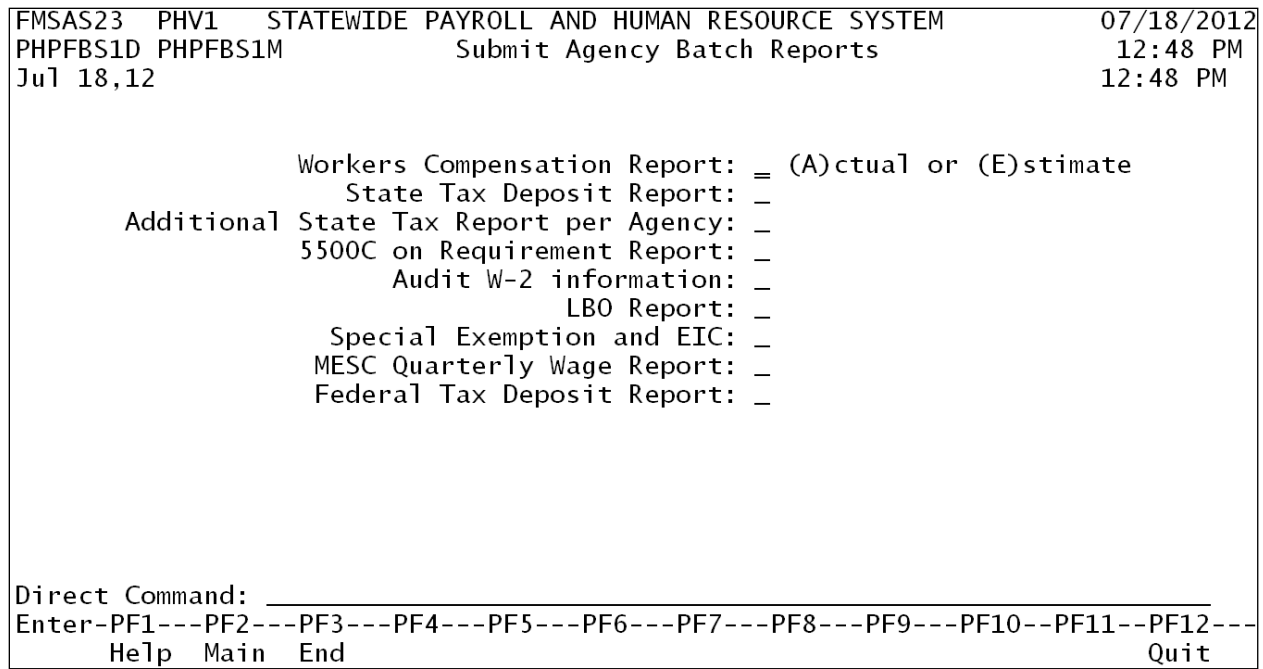

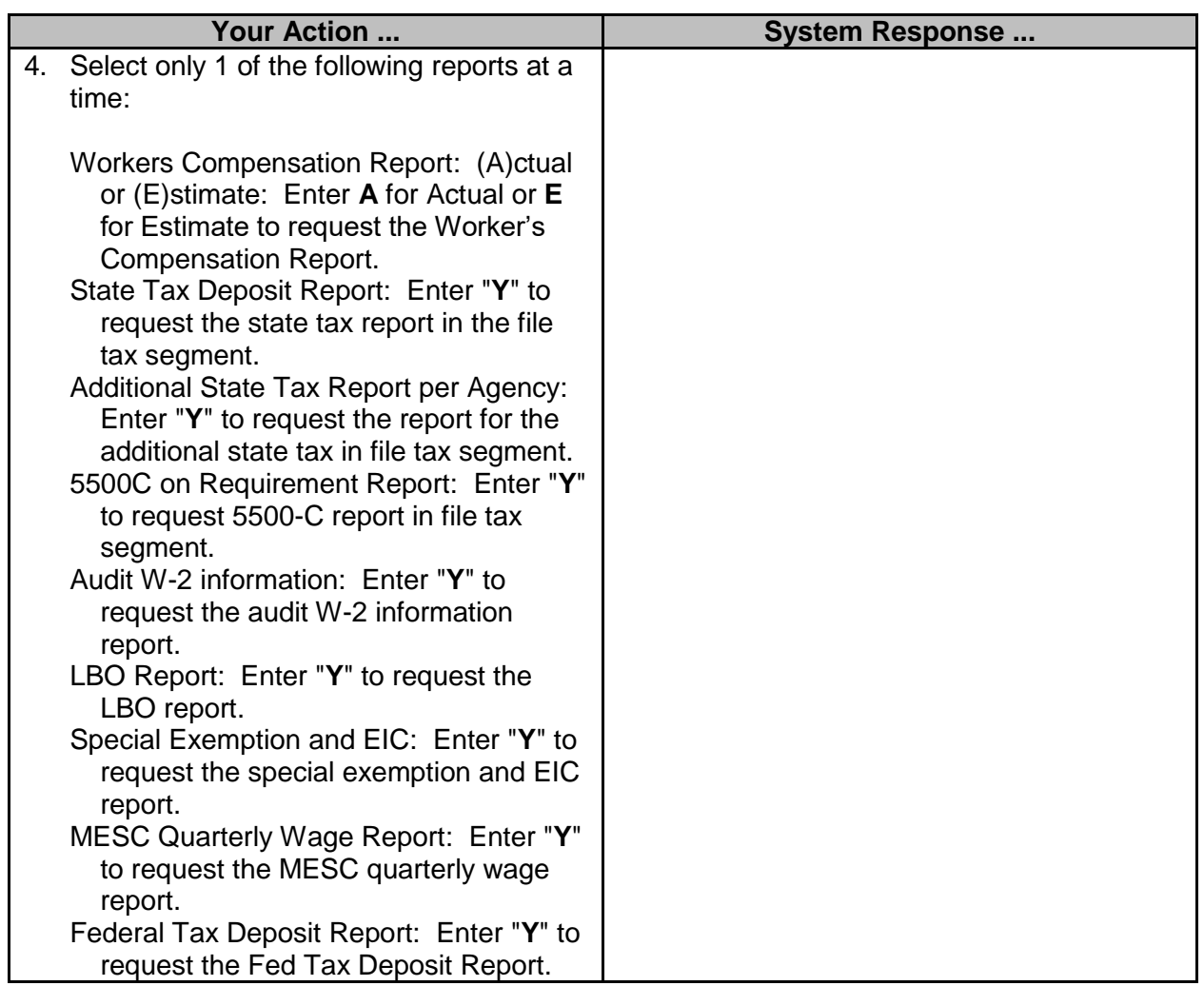

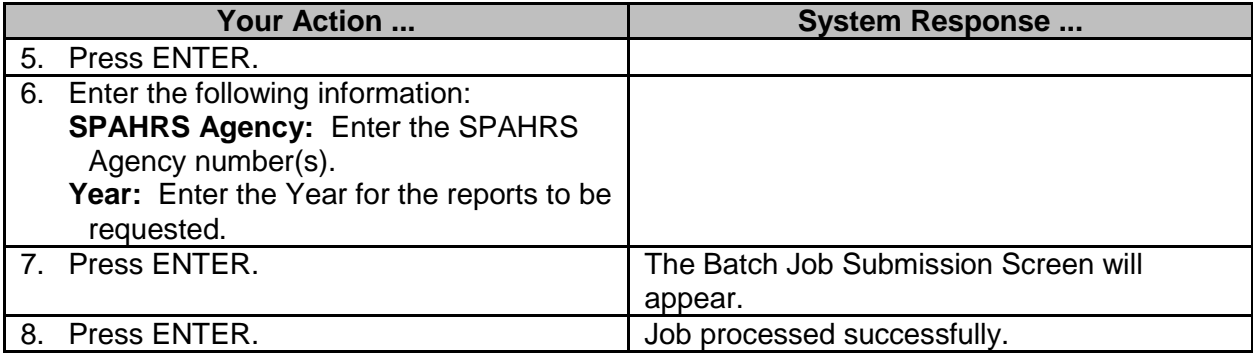

## <span id="page-18-0"></span>**Submit Control Batch Reports (DFA USE ONLY)**

## <span id="page-18-1"></span>**Submit Control Batch Reports**

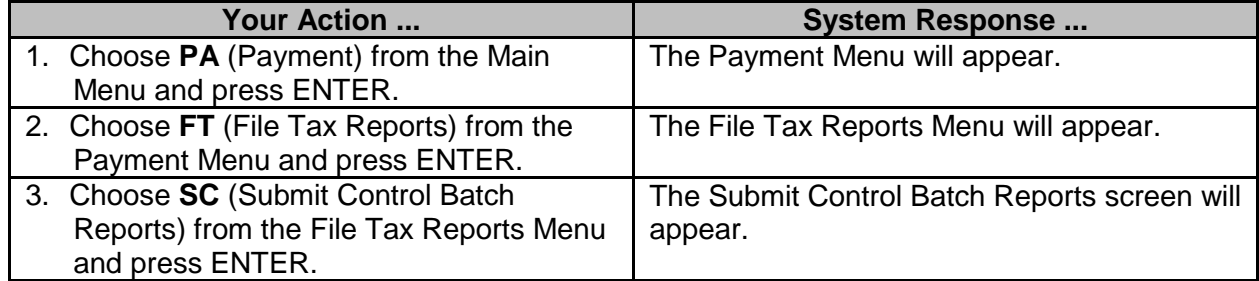

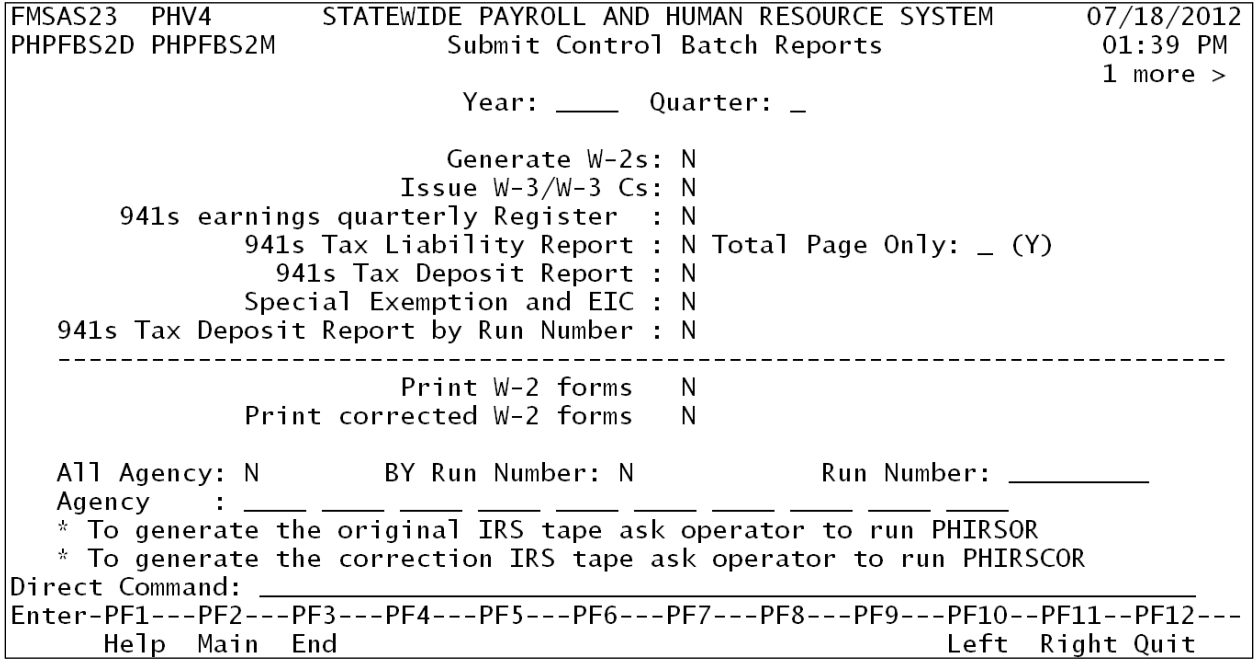

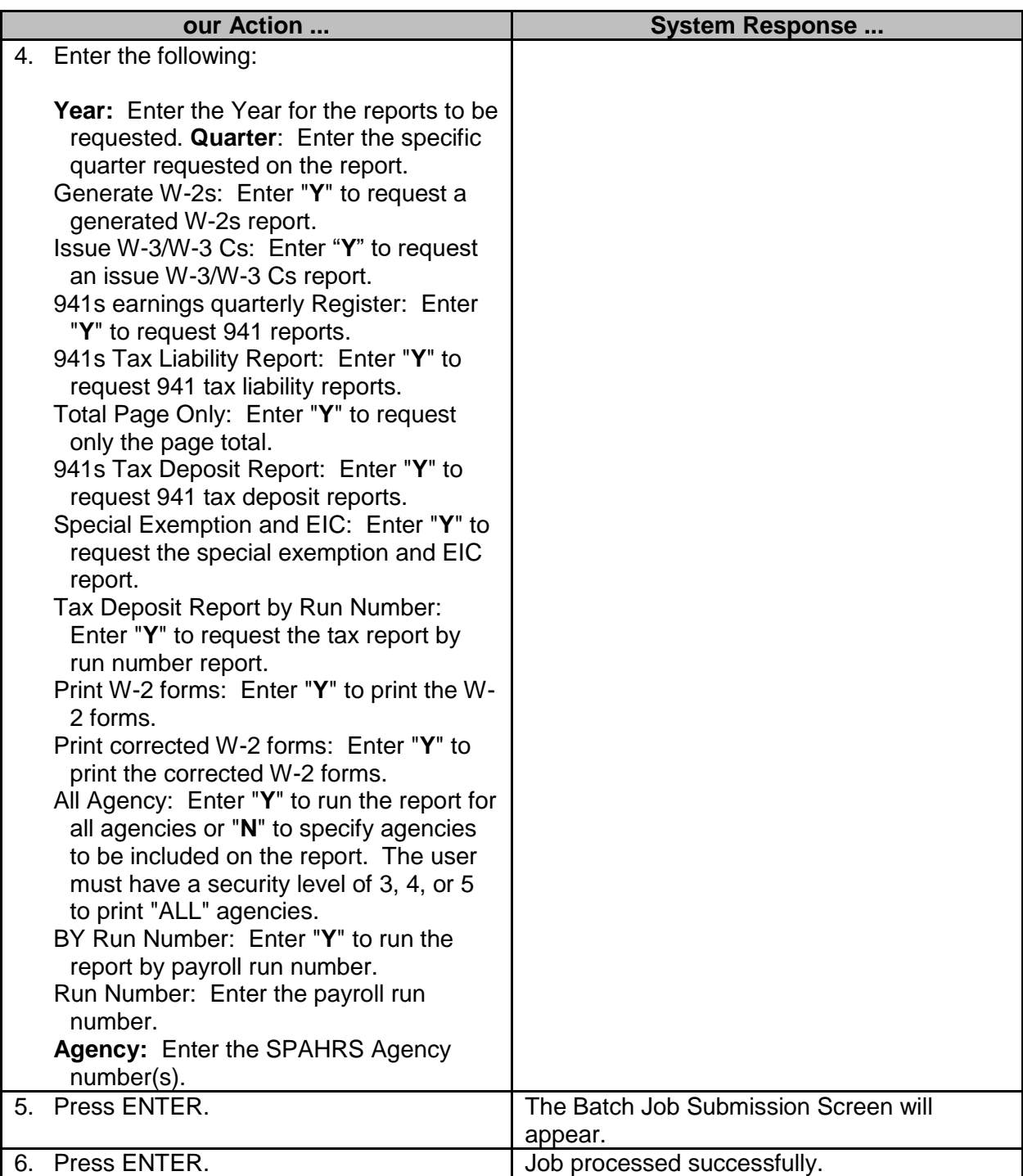

## <span id="page-20-0"></span>**W2 Balancing Reports**

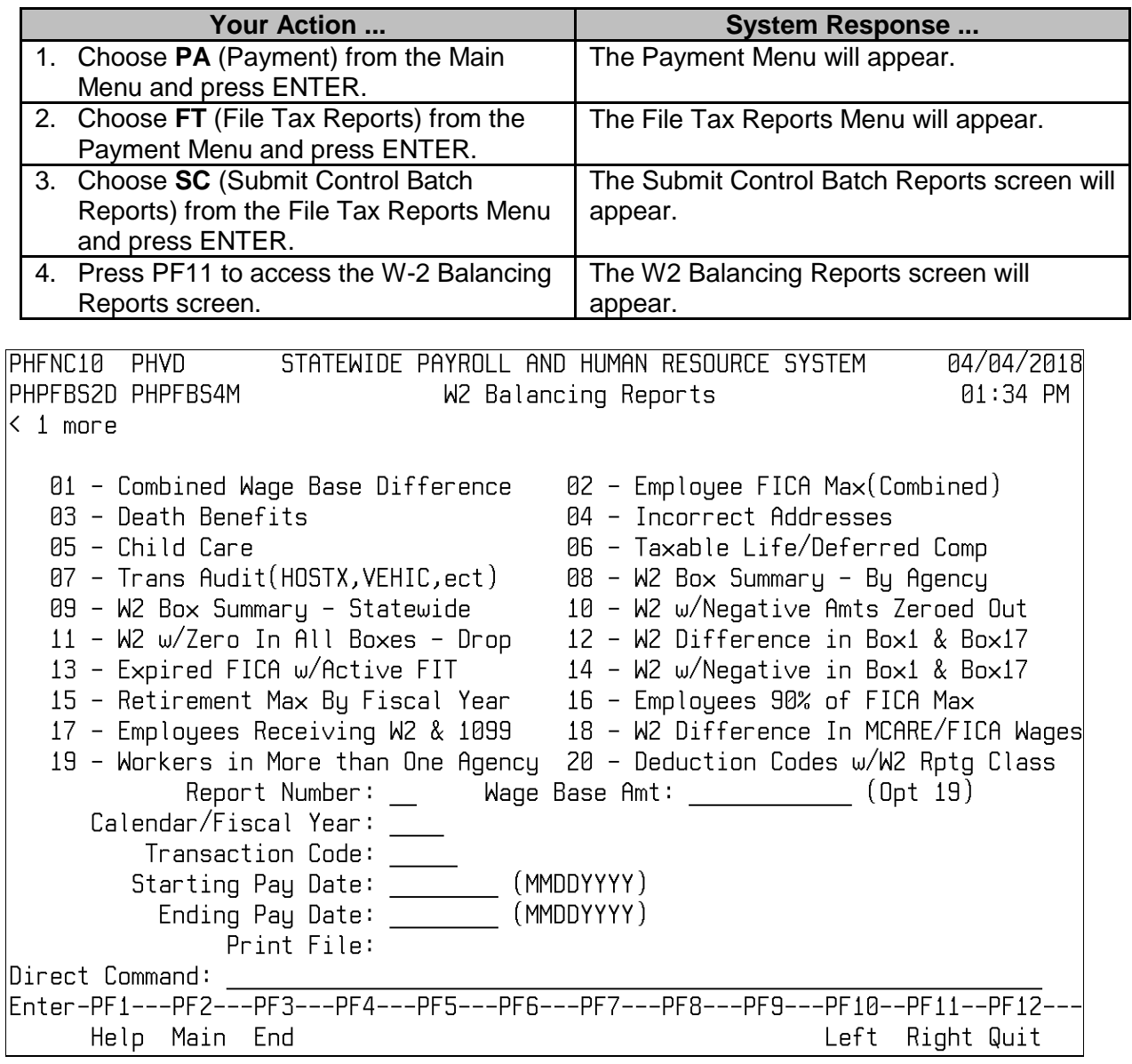

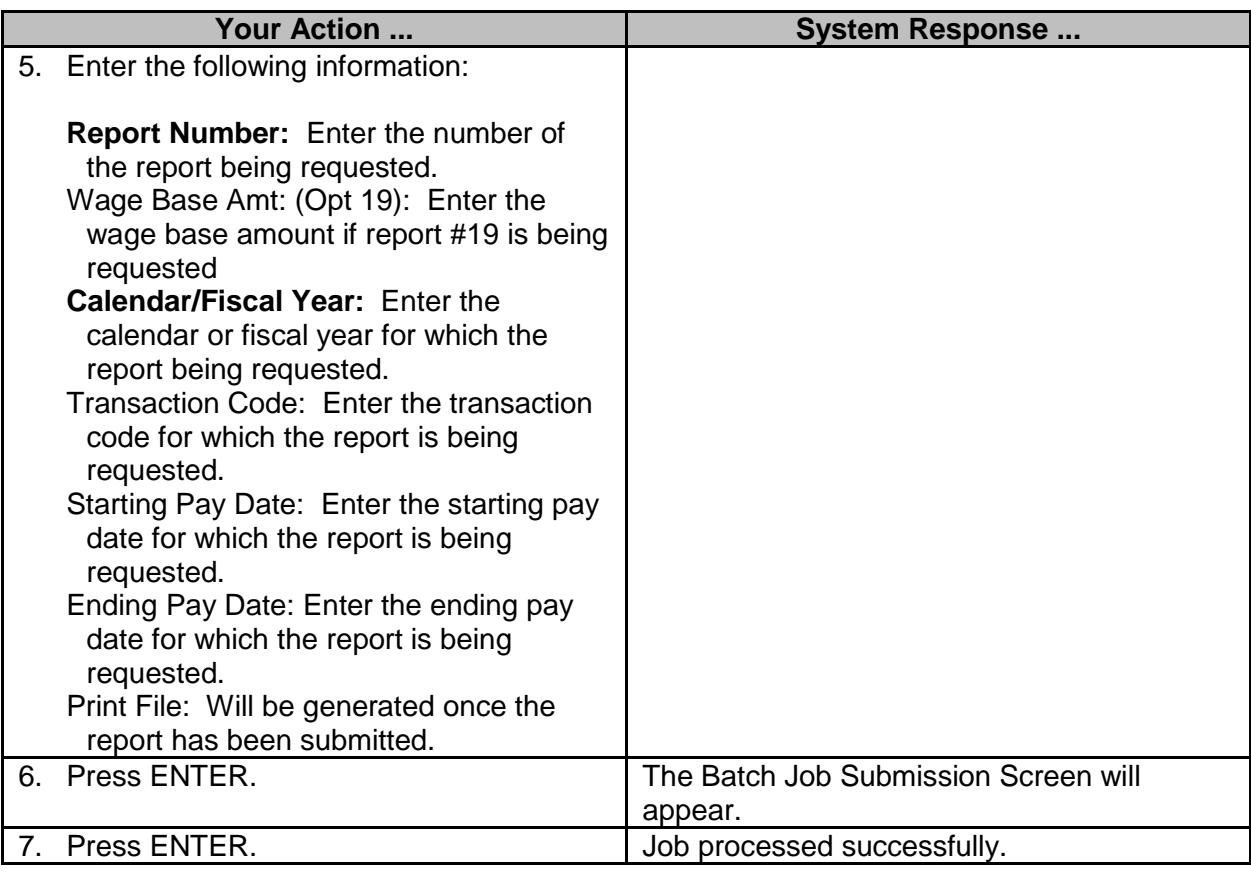

#### <span id="page-21-0"></span>**Actual W-2 Detail Information**

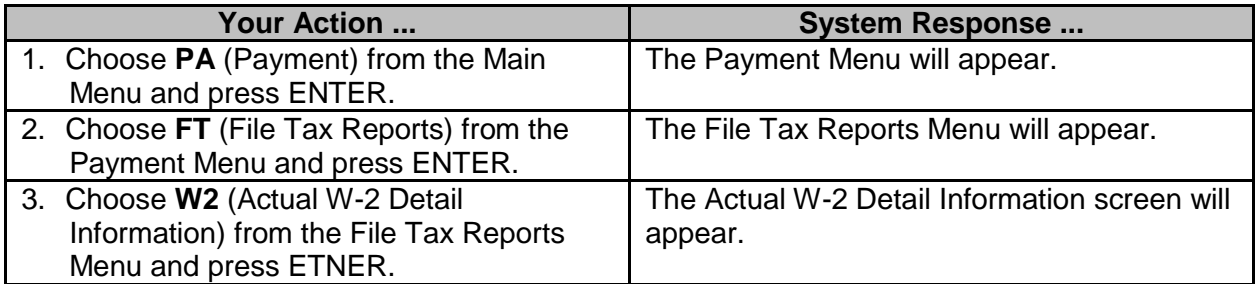

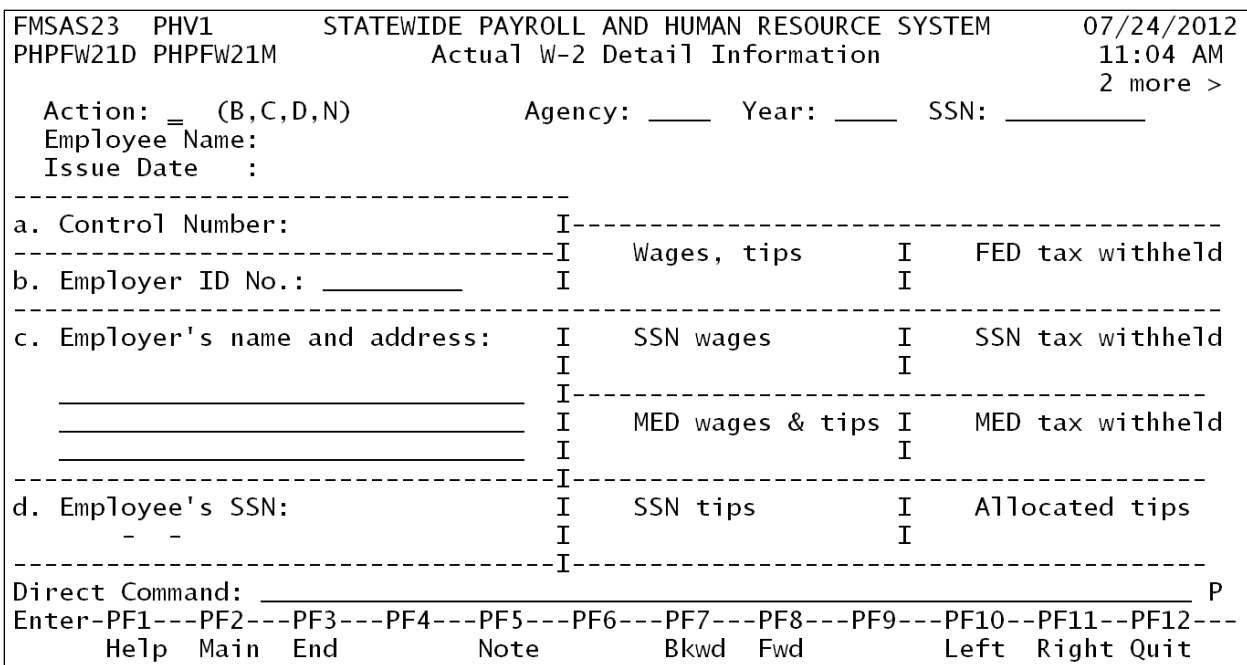

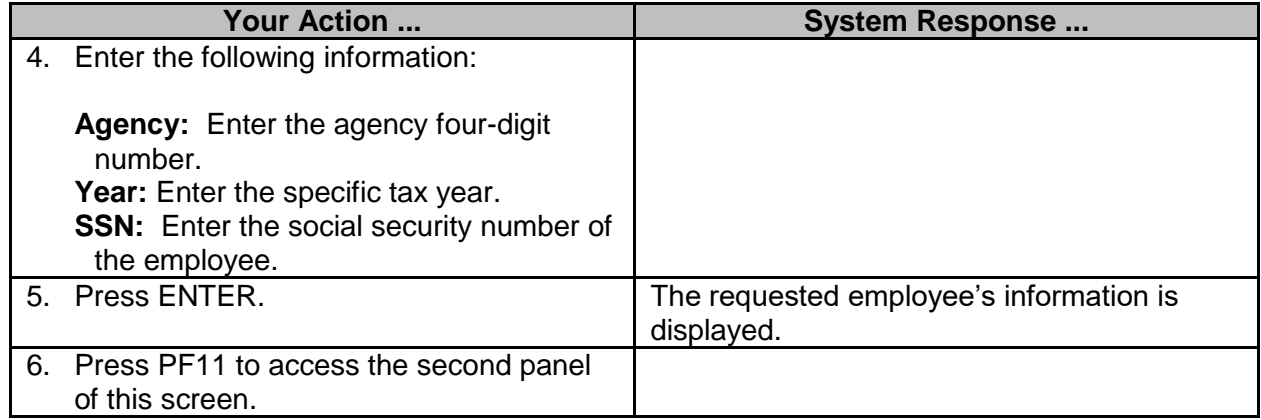

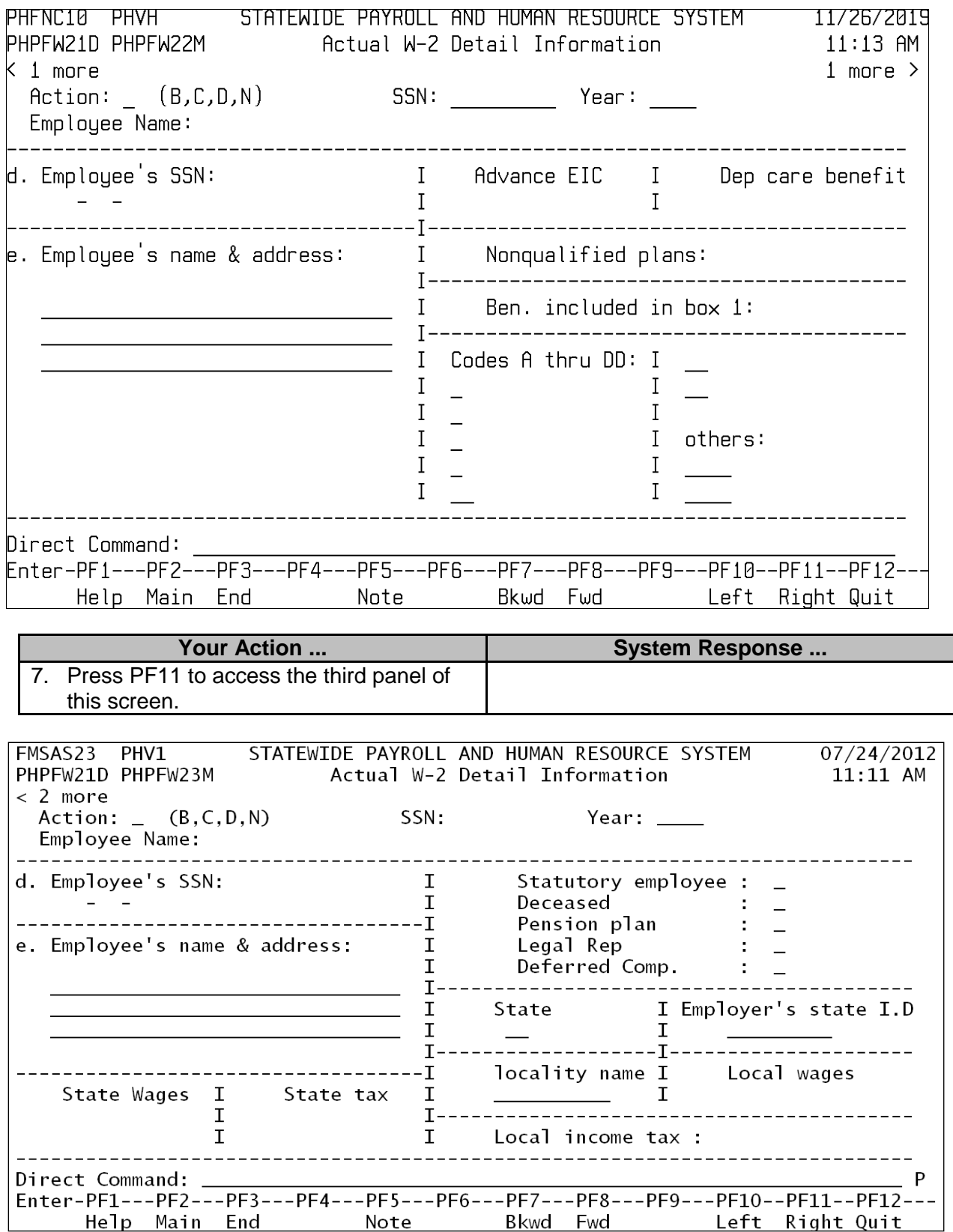

## <span id="page-24-0"></span>**Submit 941 Reports By Run Number**

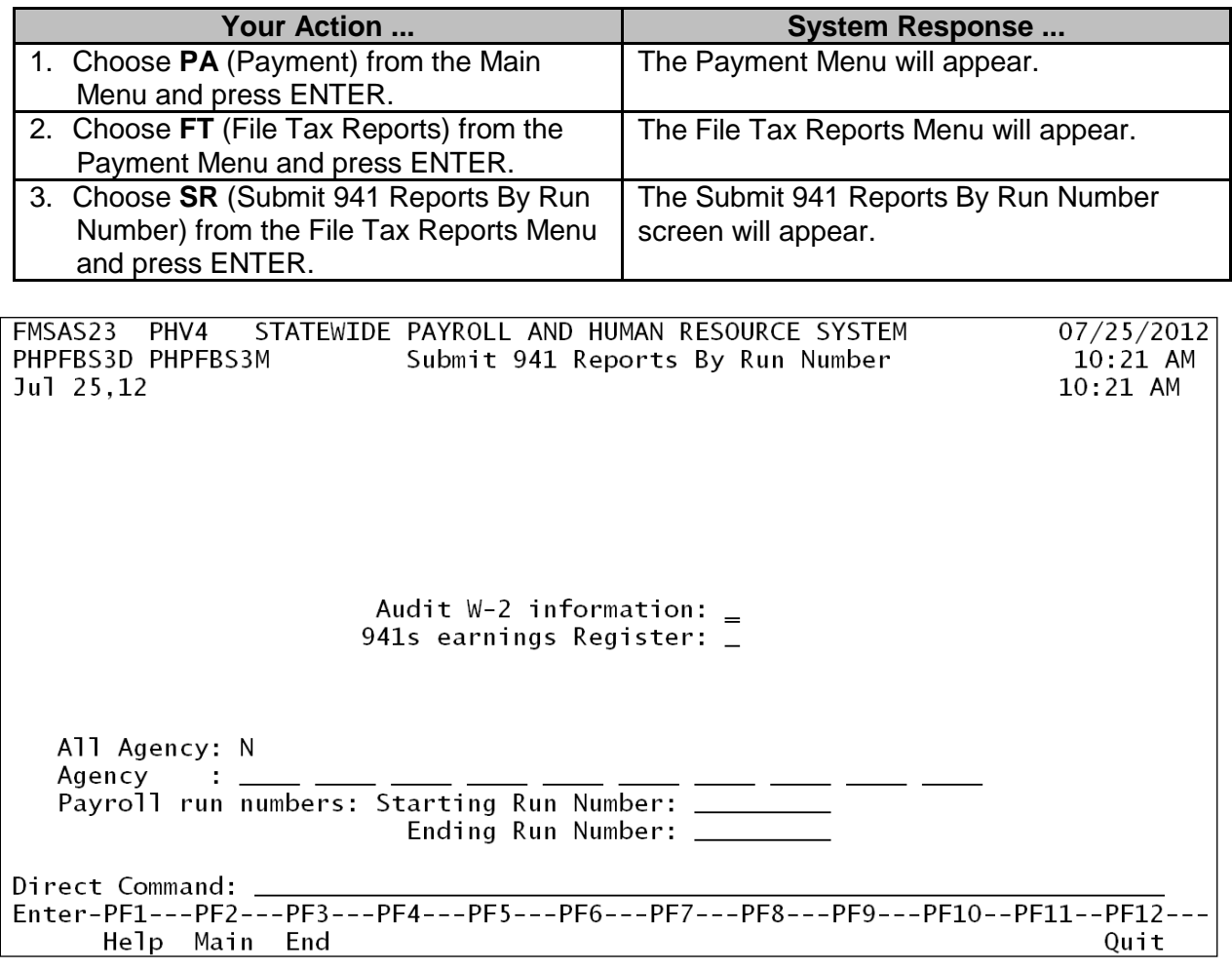

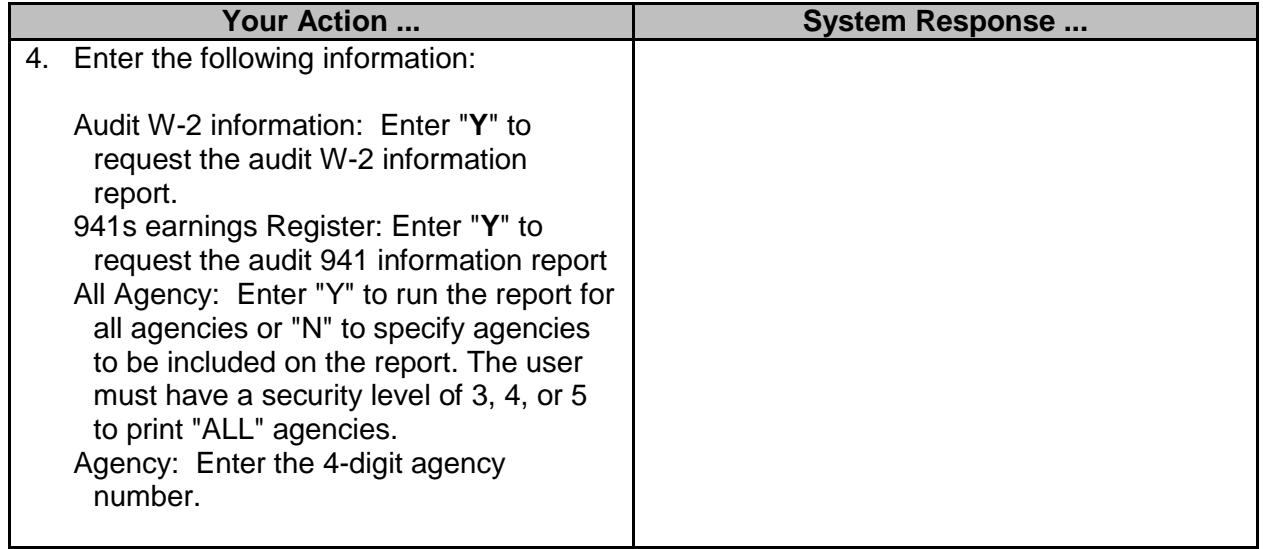

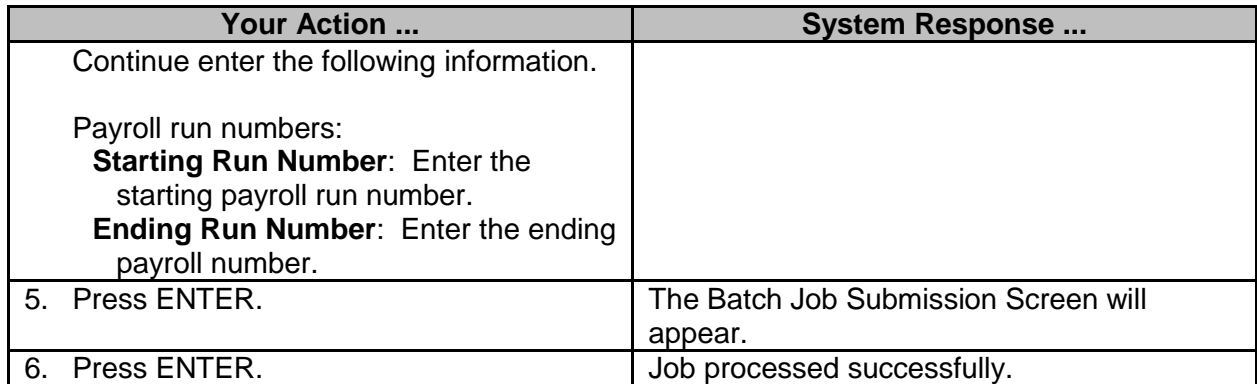

## <span id="page-25-0"></span>**OASDI Wages Transferred Into SPAHRS**

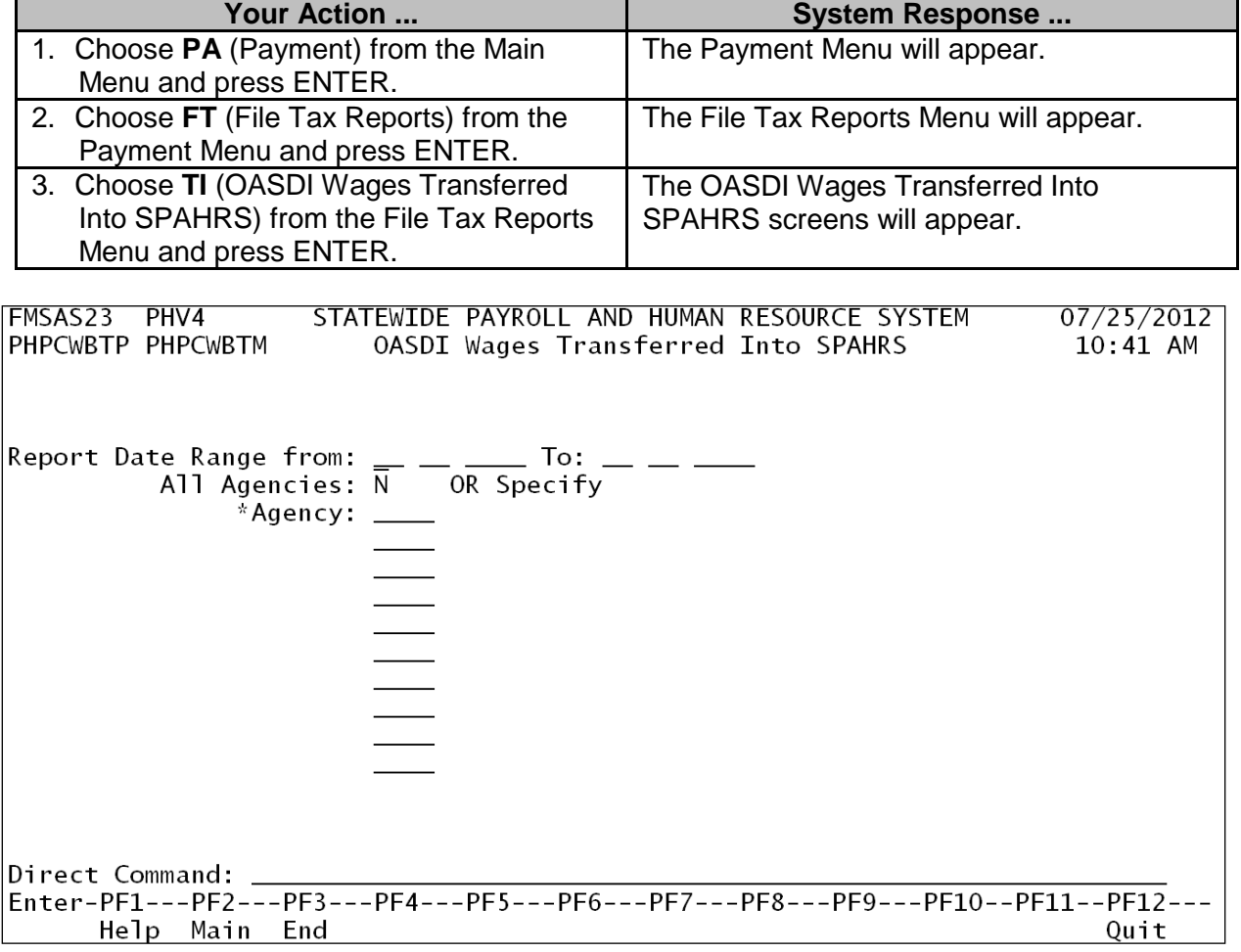

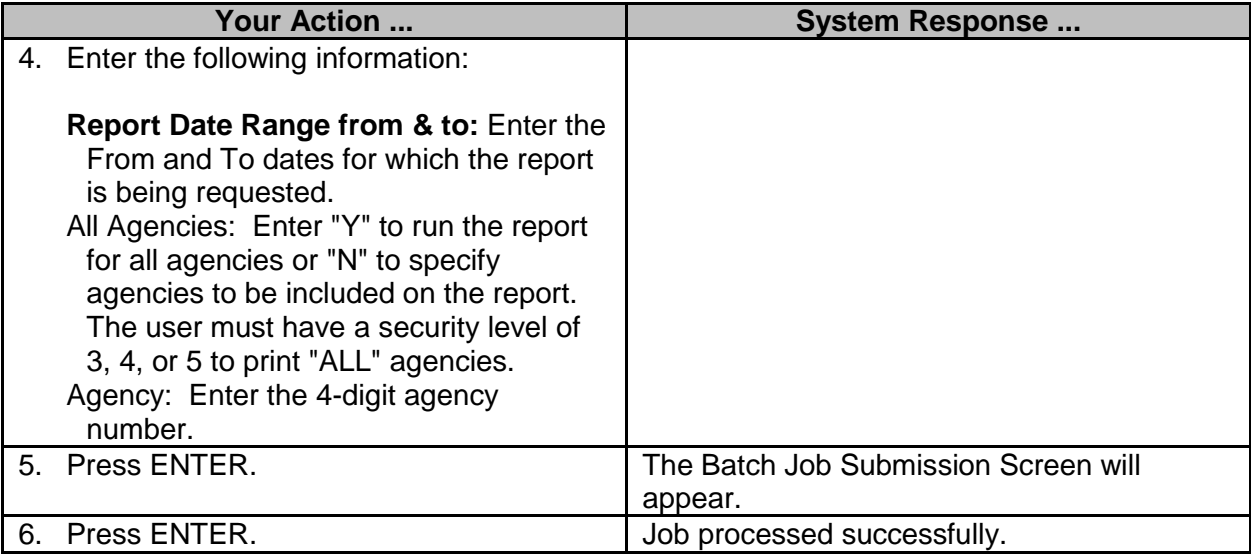

## <span id="page-26-0"></span>**W-2 Adjustments (DFA ONLY)**

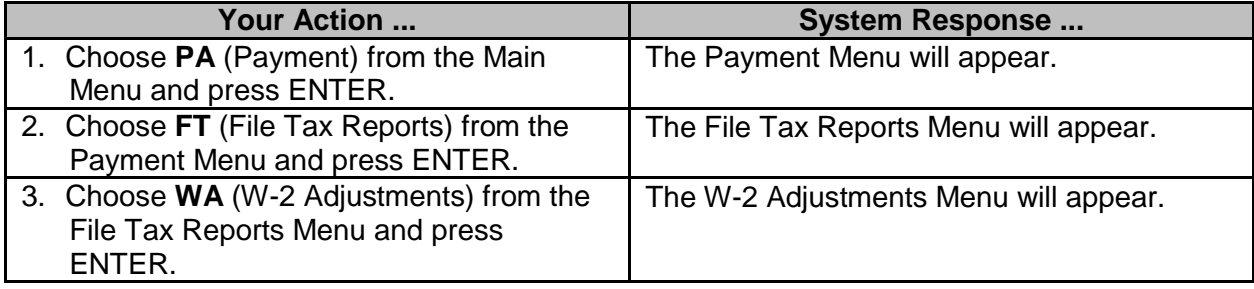

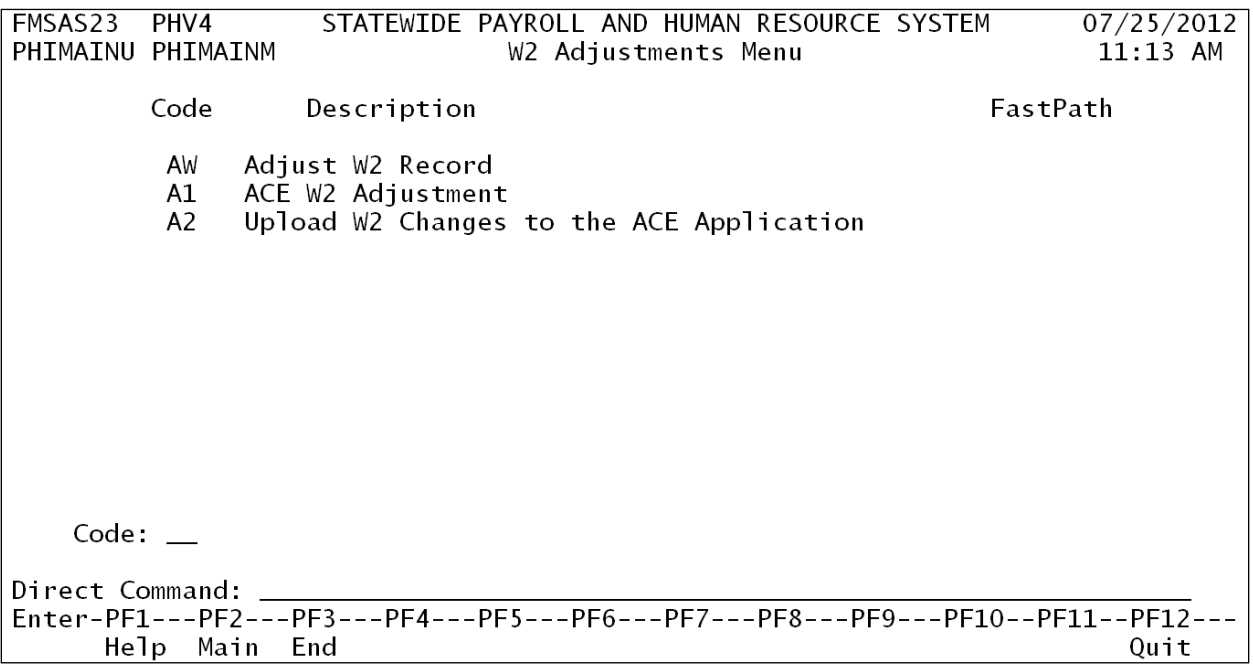

#### <span id="page-27-0"></span>**Adjust W2 Record (DFA ONLY)**

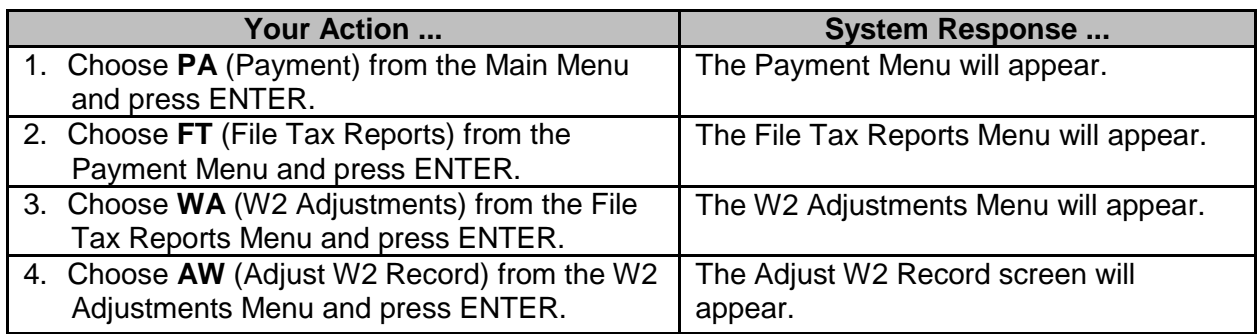

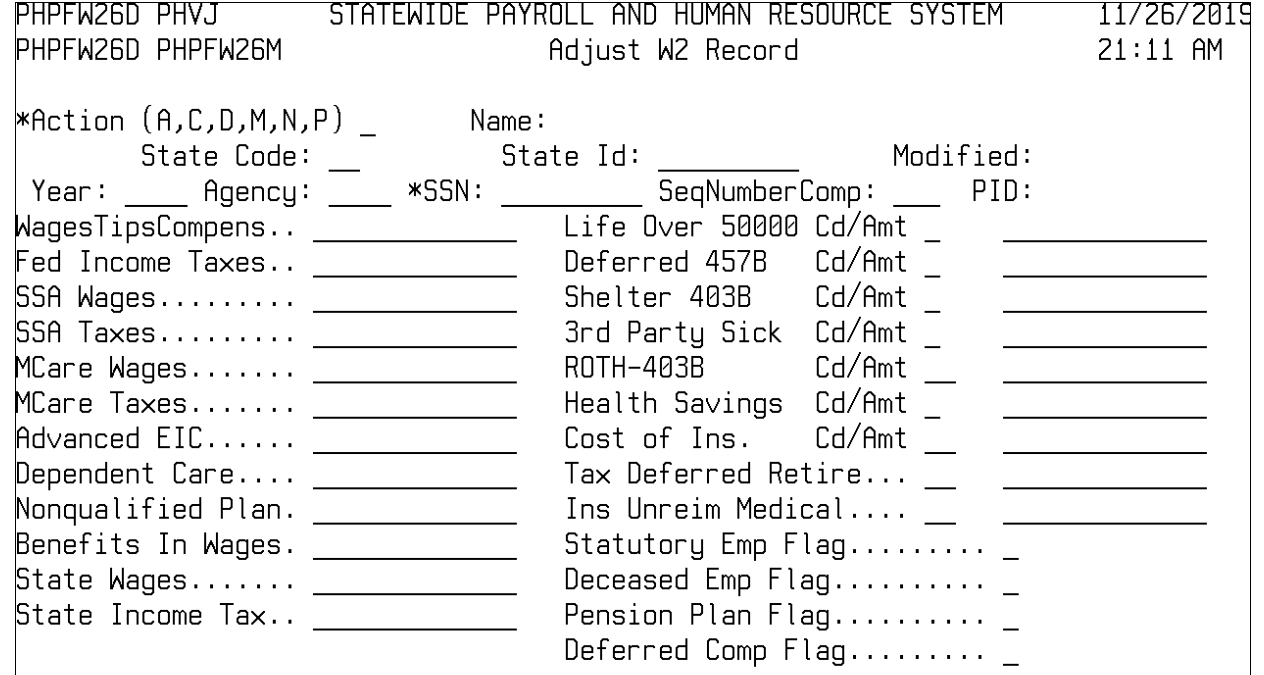

Direct Command:

Quit Help Main End

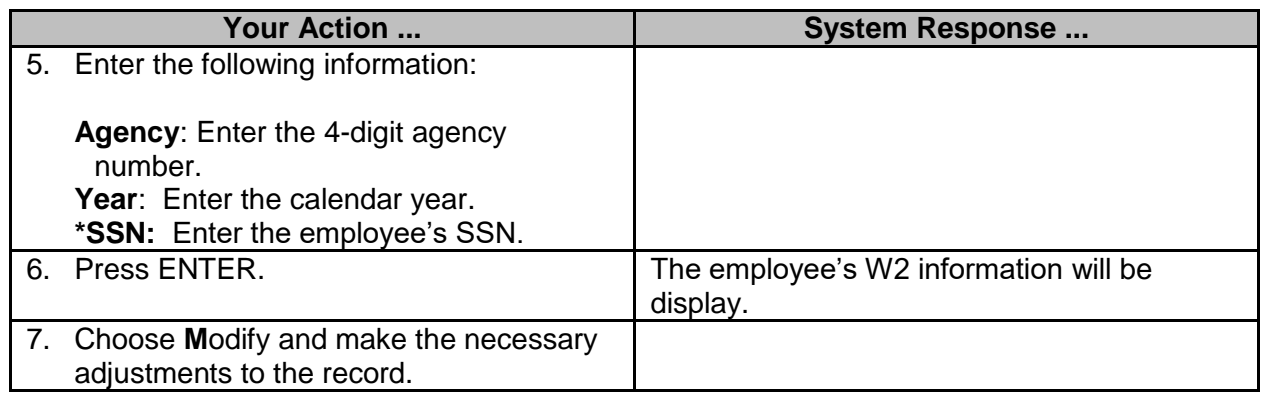

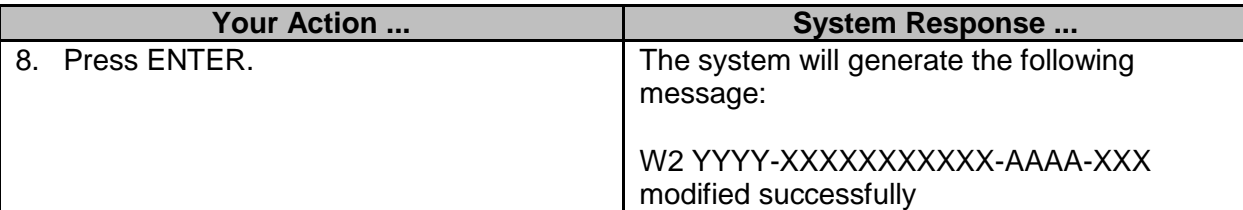

## <span id="page-28-0"></span>**ACE W2 Adjustment (DFA ONLY)**

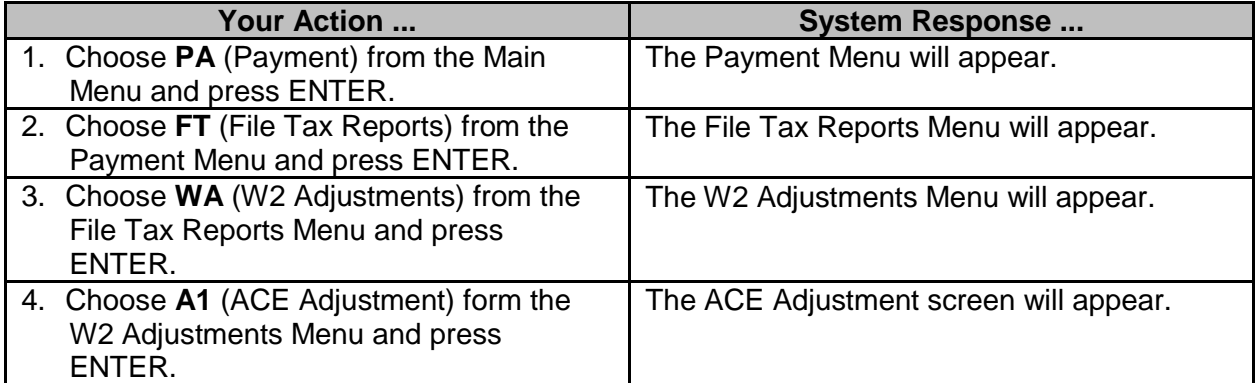

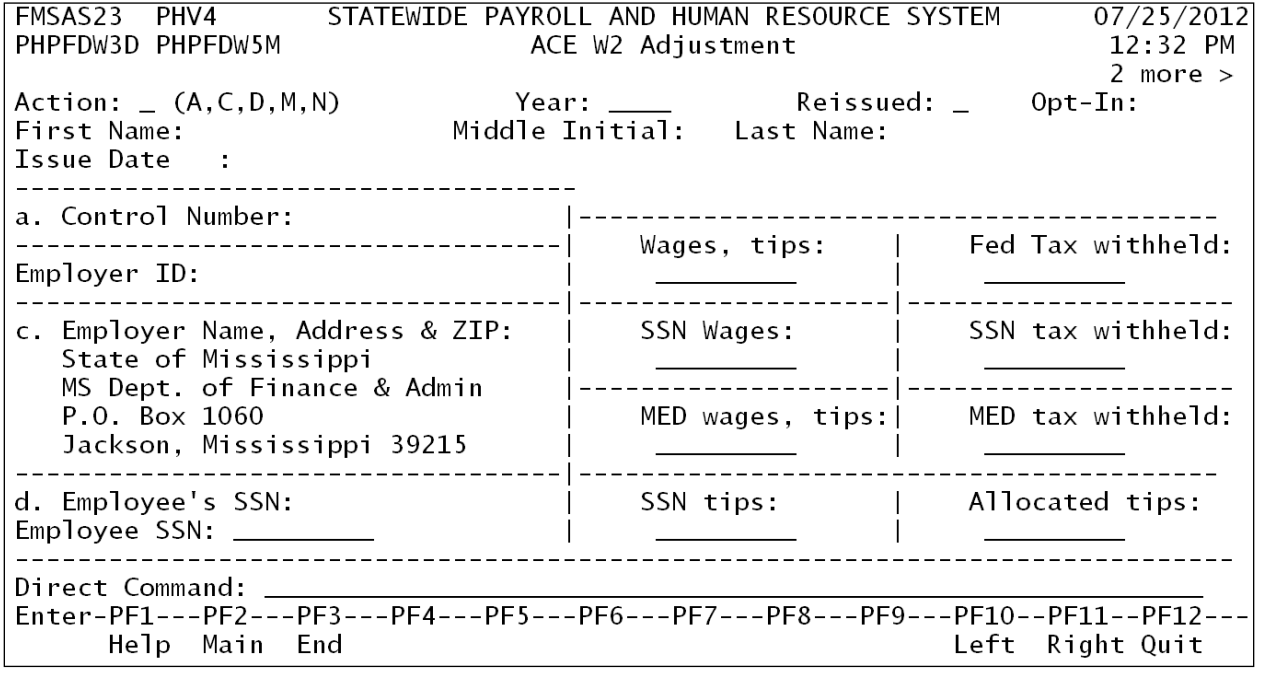

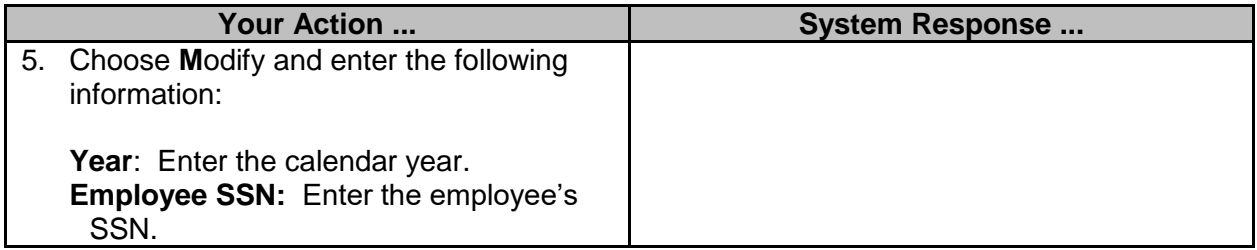

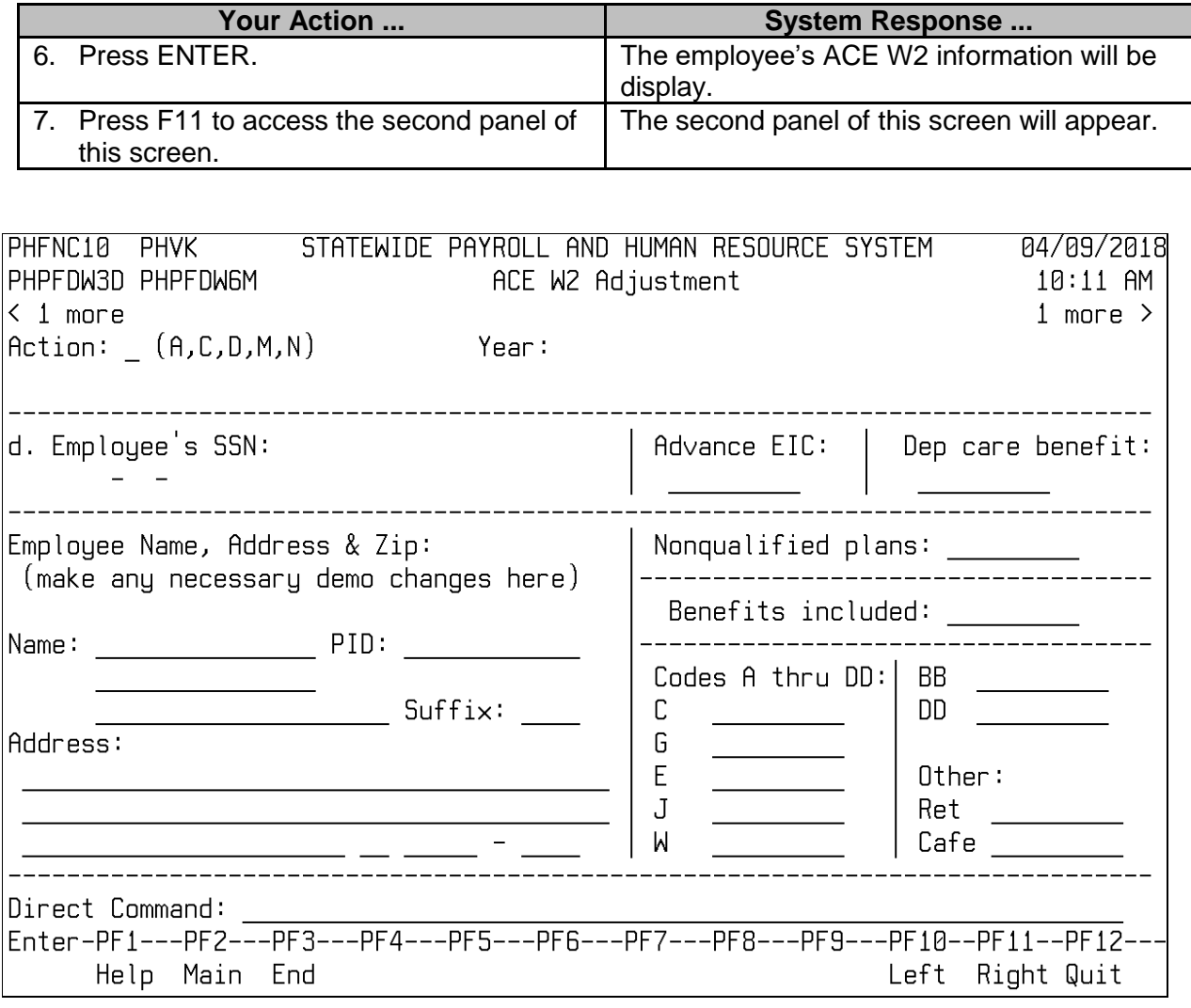

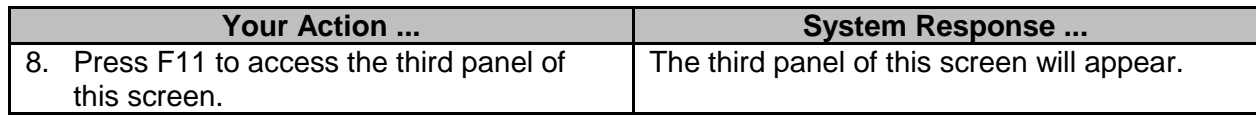

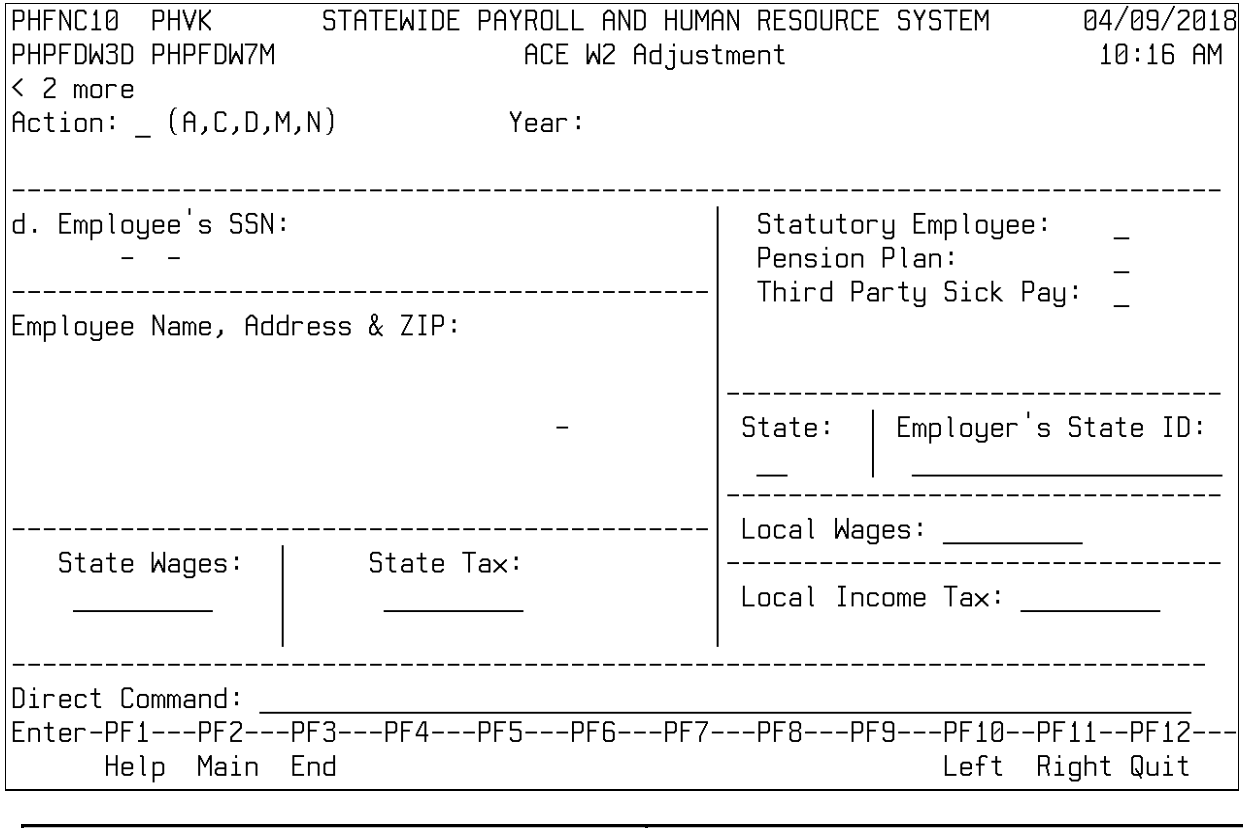

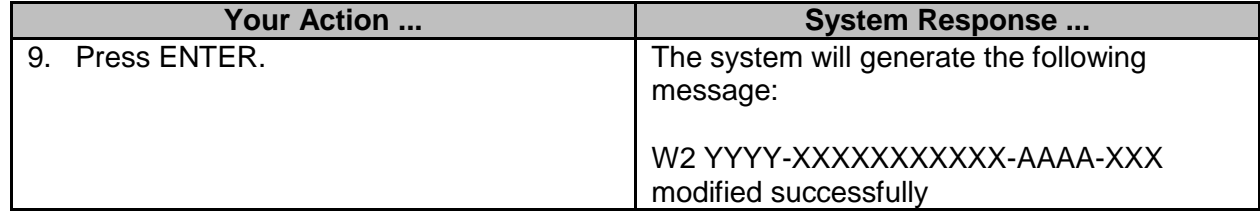

## <span id="page-30-0"></span>**Upload W2 Changes to the ACE Application (DFA ONLY)**

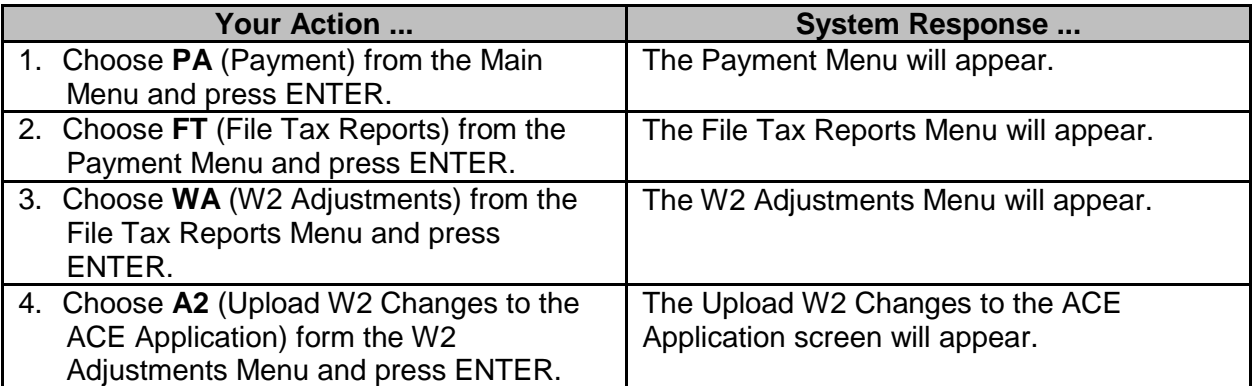

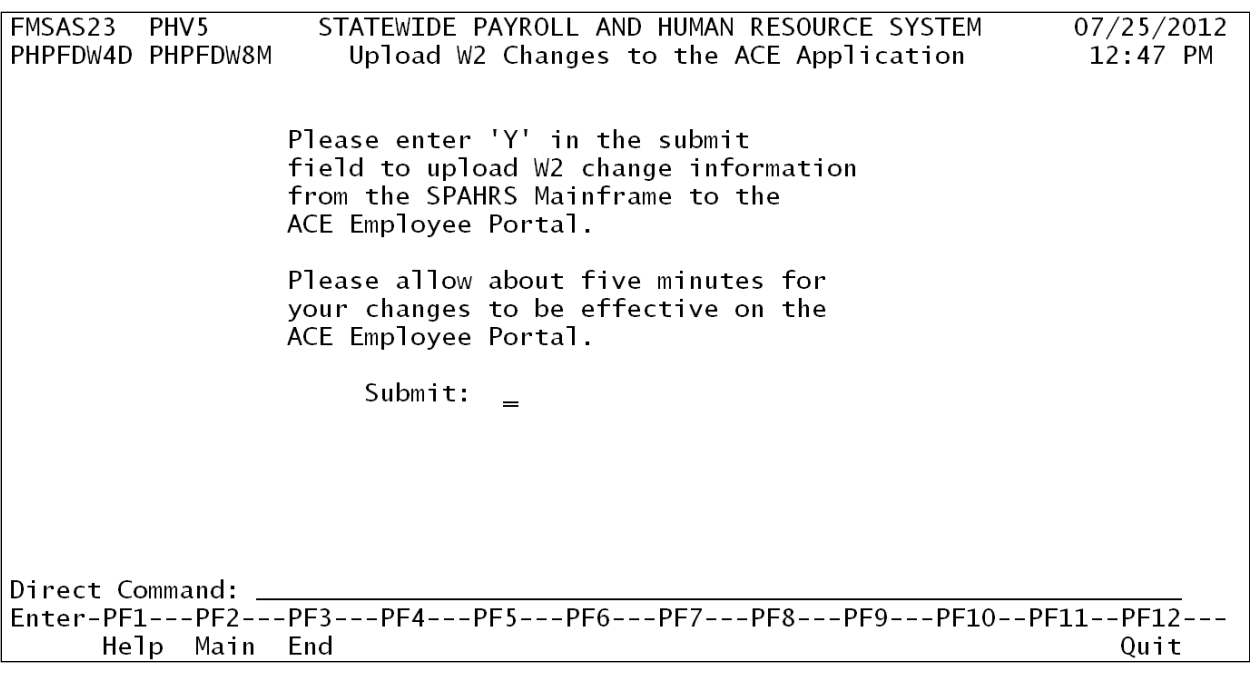

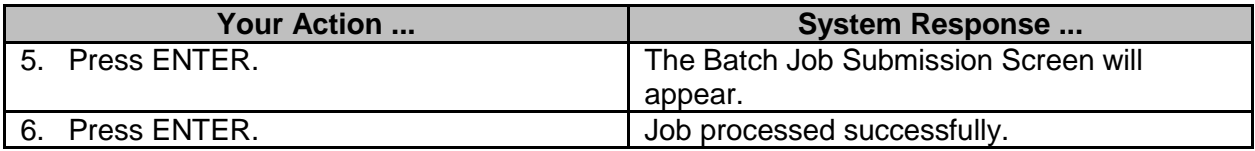